Aan de slag HP notebookcomputer © Copyright 2012 Hewlett-Packard Development Company, L.P.

Bluetooth is een handelsmerk van de desbetreffende eigenaar en wordt door Hewlett-Packard Company onder licentie gebruikt. Microsoft en Windows zijn in de Verenigde Staten gedeponeerde handelsmerken van Microsoft Corporation. Het SD-logo is een handelsmerk van de desbetreffende eigenaar.

De informatie in deze documentatie kan zonder kennisgeving worden gewijzigd. De enige garanties voor HP producten en diensten staan vermeld in de expliciete garantievoorwaarden bij de betreffende producten en diensten. Aan de informatie in deze handleiding kunnen geen aanvullende rechten worden ontleend. HP aanvaardt geen aansprakelijkheid voor technische fouten, drukfouten of weglatingen in deze publicatie.

Eerste editie, Juni 2012

Artikelnummer van document: 677273-331

#### **Kennisgeving over het product**

In deze handleiding worden de voorzieningen beschreven die op de meeste modellen beschikbaar zijn. Mogelijk zijn niet alle voorzieningen op uw computer beschikbaar.

Voor de recentste informatie in deze gebruikershandleiding neemt u contact op met ondersteuning. Raadpleeg voor ondersteuning vanuit de VS [http://](http://www.hp.com/go/contactHP) [www.hp.com/go/contactHP](http://www.hp.com/go/contactHP). Raadpleeg voor ondersteuning wereldwijd [http://welcome.hp.com/country/us/en/](http://welcome.hp.com/country/us/en/wwcontact_us.html) wwcontact\_us.html

#### **Softwarevoorwaarden**

Door softwareproducten die vooraf op deze computer zijn geïnstalleerd te installeren, kopiëren, downloaden of anderszins te gebruiken, gaat u ermee akkoord gebonden te zijn aan de voorwaarden van de HP End User License Agreement (EULA). Als u niet akkoord gaat met deze licentievoorwaarden, is uw enige rechtsmogelijkheid om het volledige, ongebruikte product (hardware en software) binnen 14 dagen te retourneren en te verzoeken om restitutie van het aankoopbedrag op grond van het restitutiebeleid dat op de plaats van aankoop geldt.

Neem contact op met het lokale verkooppunt (de verkoper) als u meer informatie wilt of als u een verzoek om volledige restitutie van het aankoopbedrag van de computer wilt indienen.

### **Kennisgeving aangaande de veiligheid**

**WAARSCHUWING!** U kunt het risico van letsel door verbranding of van oververhitting van de computer beperken door de computer niet op schoot te nemen en de ventilatieopeningen van de computer niet te blokkeren. Gebruik de computer alleen op een stevige, vlakke ondergrond. Zorg dat de luchtcirculatie niet wordt geblokkeerd door een voorwerp van hard materiaal (zoals een optionele printer naast de computer) of een voorwerp van zacht materiaal (zoals een kussen, een kleed of kleding). Zorg er ook voor dat de netvoedingsadapter tijdens het gebruik niet in contact kan komen met de huid of een voorwerp van zacht materiaal. De computer en de netvoedingsadapter voldoen aan de temperatuurlimieten voor oppervlakken die voor de gebruiker toegankelijk zijn, zoals gedefinieerd door de International Standard for Safety of Information Technology Equipment (IEC 60950).

# Inhoudsopgave

 $\overline{1}$  and  $\overline{1}$ 

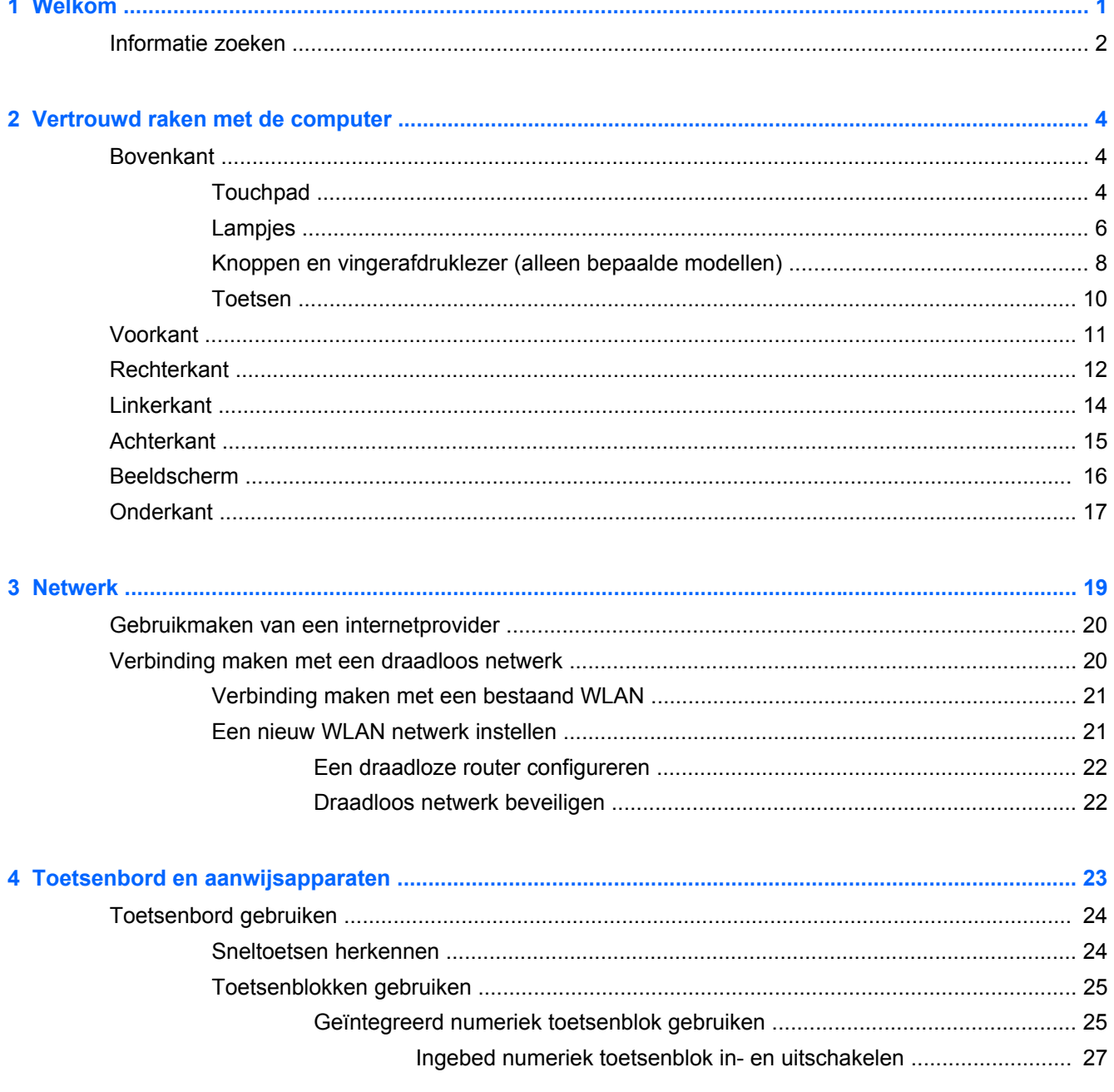

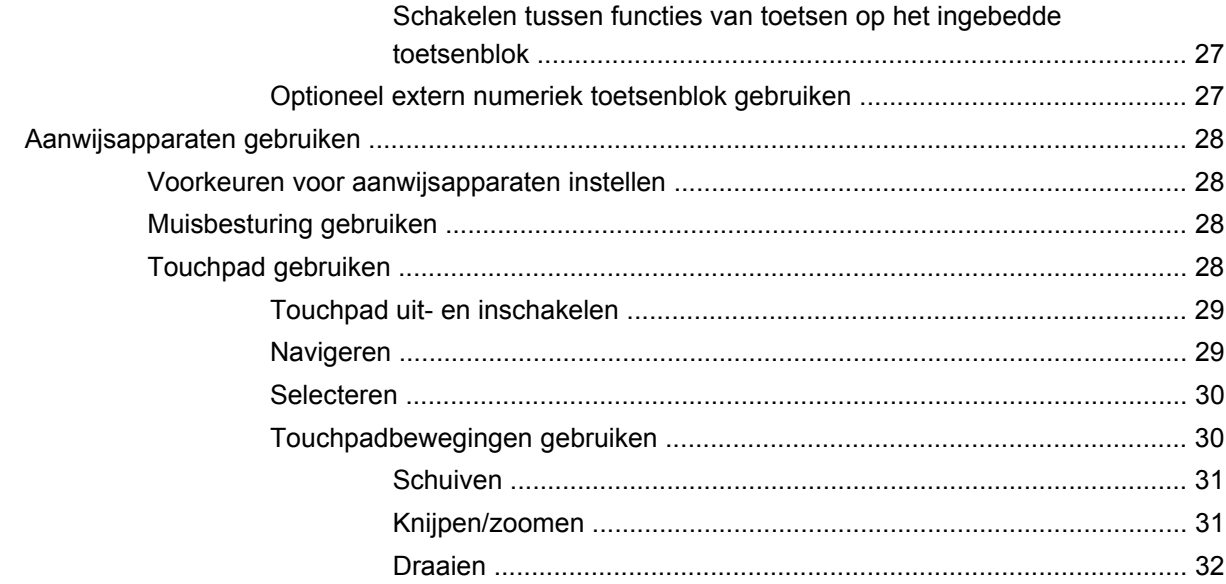

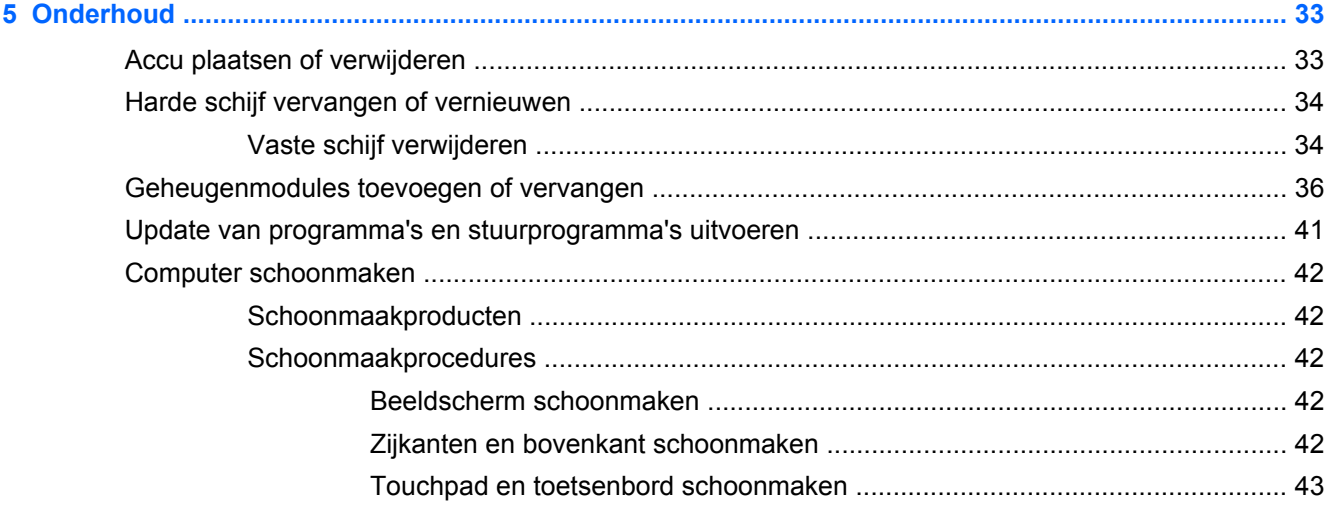

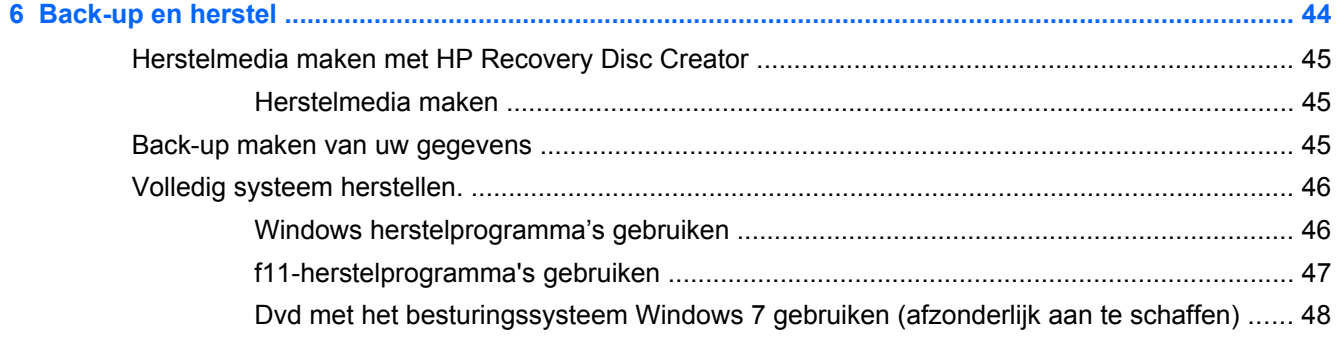

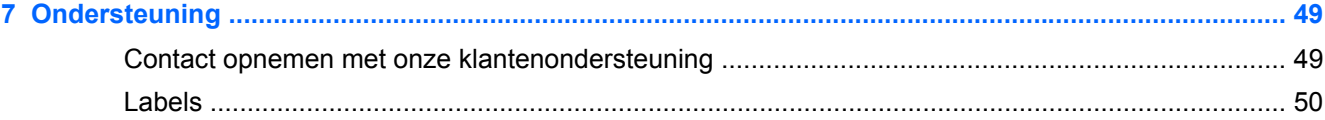

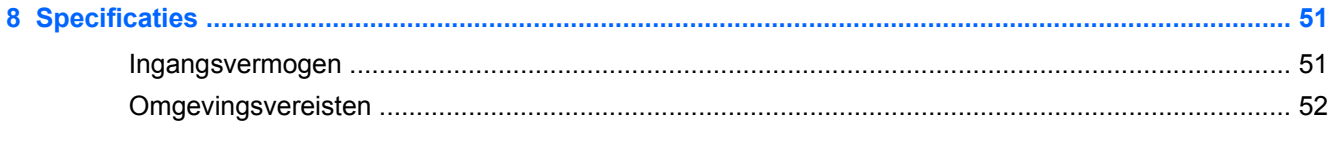

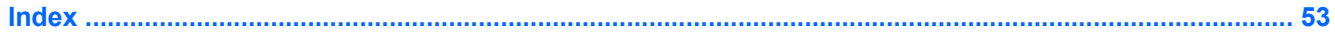

# <span id="page-8-0"></span>**1 Welkom**

Nadat u de computer heeft geïnstalleerd en geregistreerd, is het belangrijk de volgende stappen uit te voeren:

- **Maak verbinding met internet:** configureer een bekabeld of draadloos netwerk waarmee u verbinding kunt maken met internet. Raadpleeg voor meer informatie [Netwerk op pagina 19.](#page-26-0)
- **Uw antivirussoftware bijwerken** Bescherm uw computer tegen schade door virussen. De software is vooraf geïnstalleerd op de computer en bevat een beperkt abonnement voor gratis updates. Raadpleeg de *Gebruikershandleiding HP Notebookcomputer* voor meer informatie. Raadpleeg [Informatie zoeken op pagina 2](#page-9-0) voor instructies met betrekking tot het openen van deze handleiding.
- **Raak vertrouwd met de computer**: maak kennis met de voorzieningen van uw computer. Raadpleeg [Vertrouwd raken met de computer op pagina 4](#page-11-0) en [Toetsenbord en](#page-30-0) [aanwijsapparaten op pagina 23](#page-30-0) voor aanvullende informatie.
- **Zoek geïnstalleerde software:** toegang tot een overzicht van de vooraf op de computer geïnstalleerde software. Selecteer **Start > Alle Programma's**. Voor meer informatie over het gebruik van software die bij de computer is geleverd, raadpleegt u de instructies van de softwarefabrikant. Deze instructies kunnen zijn verstrekt bij de software of op de website van de fabrikant.

# <span id="page-9-0"></span>**Informatie zoeken**

De computer bevat verschillende hulpmiddelen voor de uitvoering van uiteenlopende taken.

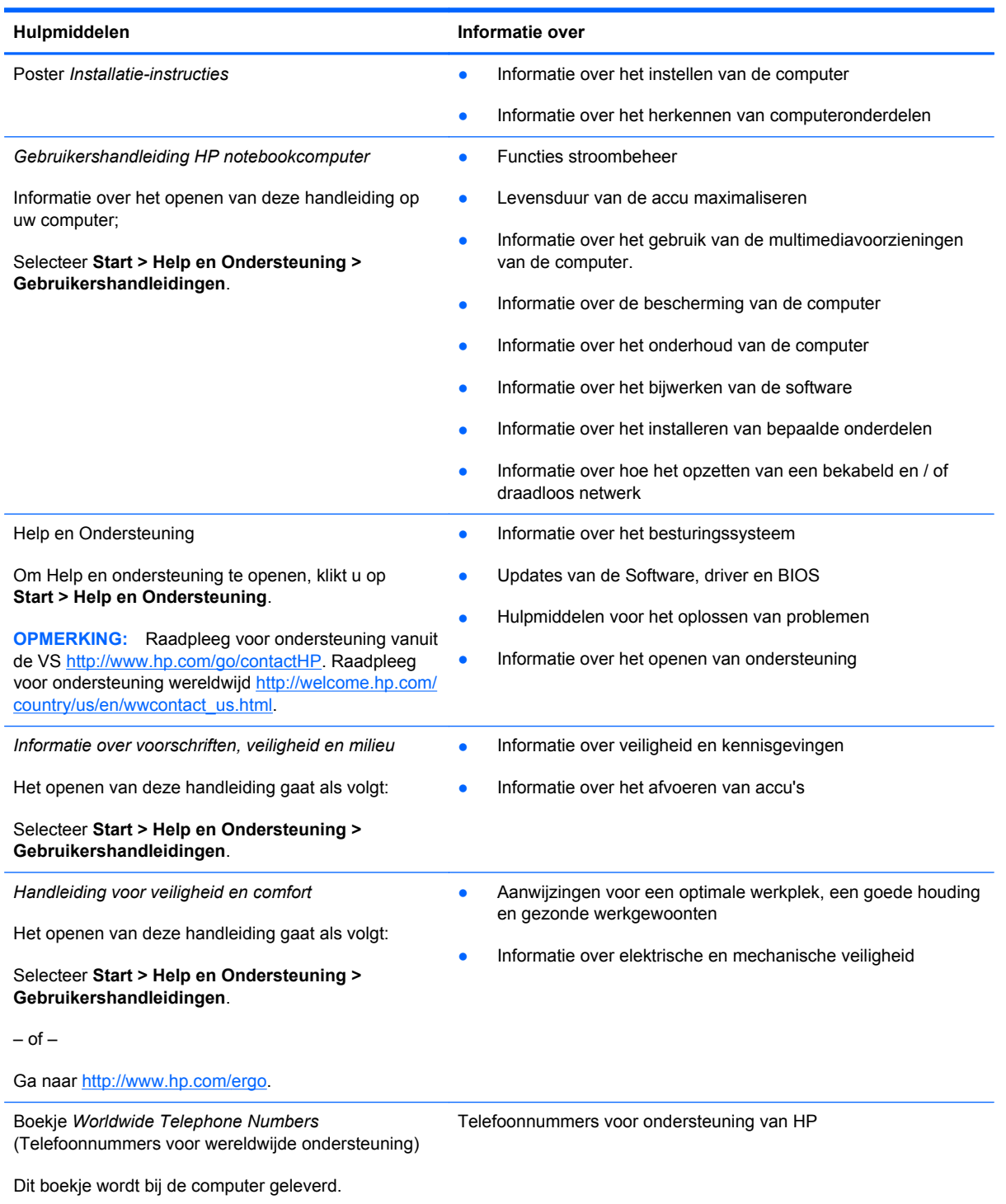

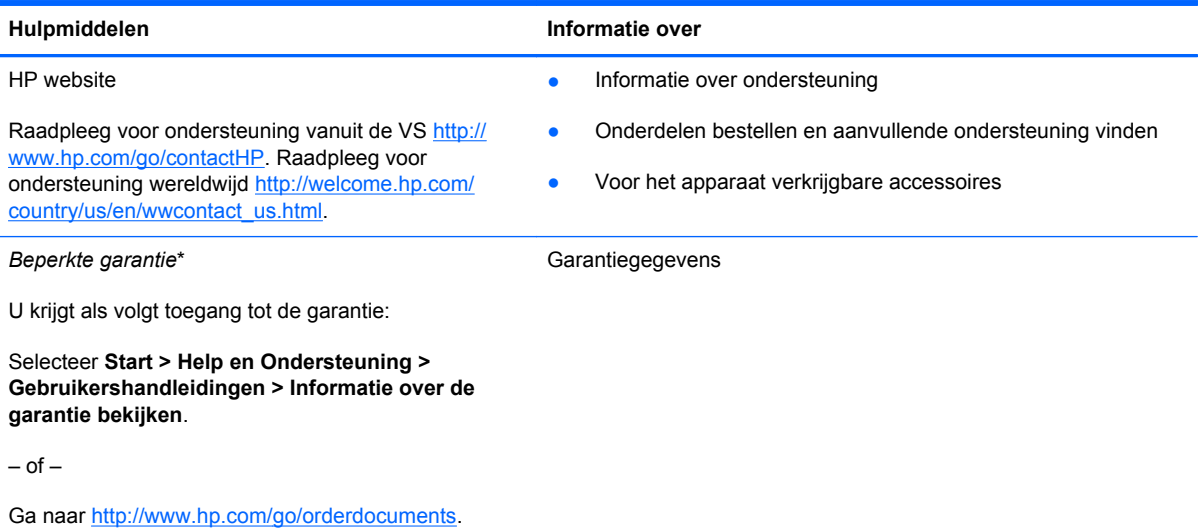

\*De specifiek toegekende HP beperkte garantie die van toepassing is op uw product, kunt u vinden in de elektronische handleidingen op de computer en/of op de cd/dvd die is meegeleverd in de doos. In sommige landen of regio's wordt door HP een gedrukte versie van de HP beperkte garantie meegeleverd in de doos. Voor sommige landen of regio's waar de garantie niet in drukvorm wordt verstrekt, kunt u een gedrukt exemplaar aanvragen. Ga naar [http://www.hp.com/go/](http://www.hp.com/go/orderdocuments) [orderdocuments](http://www.hp.com/go/orderdocuments) of schrijf naar:

- **Noord-Amerika**: Hewlett-Packard, MS POD, 11311 Chinden Blvd., Boise, ID 83714, USA
- **Europa, Midden-Oosten, Afrika**: Hewlett-Packard, POD, Via G. Di Vittorio, 9, 20063, Cernusco s/Naviglio (MI), Italië
- **Azië en Stille Oceaan**: Hewlett-Packard, POD, P.O. Box 200, Alexandra Post Office, Singapore 9115077

Als u een gedrukt exemplaar van uw garantie aanvraagt, geef dan het productnummer, de garantieperiode (te vinden op het servicelabel) en uw naam en postadres op.

**BELANGRIJK:** Stuur uw HP product NIET terug naar de bovenstaande adressen. Raadpleeg voor ondersteuning vanuit de VS <http://www.hp.com/go/contactHP></u>. Raadpleeg voor ondersteuning wereldwijd [http://welcome.hp.com/country/us/en/](http://welcome.hp.com/country/us/en/wwcontact_us.html) wwcontact\_us.html

# <span id="page-11-0"></span>**2 Vertrouwd raken met de computer**

# **Bovenkant**

### **Touchpad**

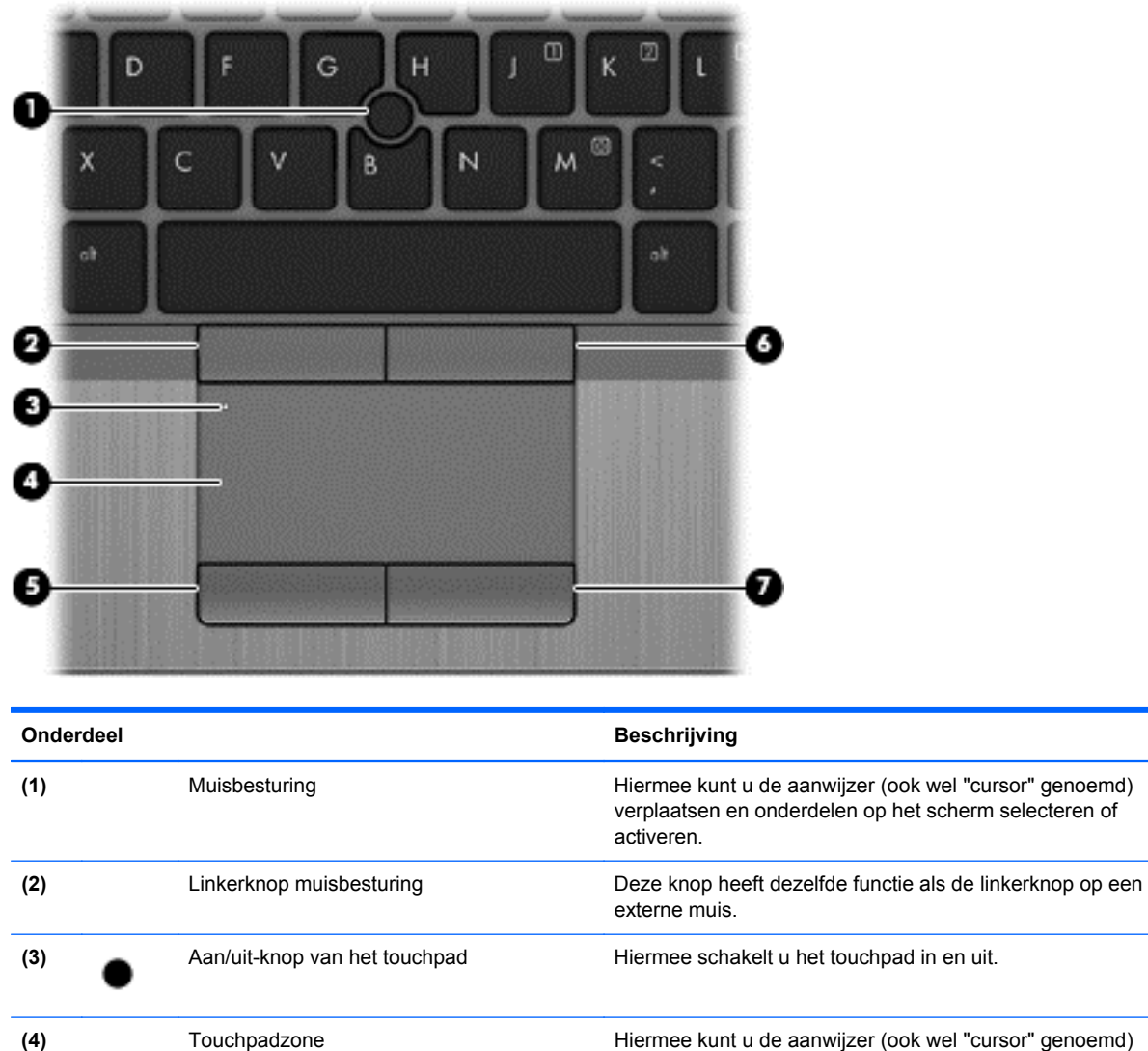

verplaatsen en onderdelen op het scherm selecteren of activeren.

<span id="page-12-0"></span>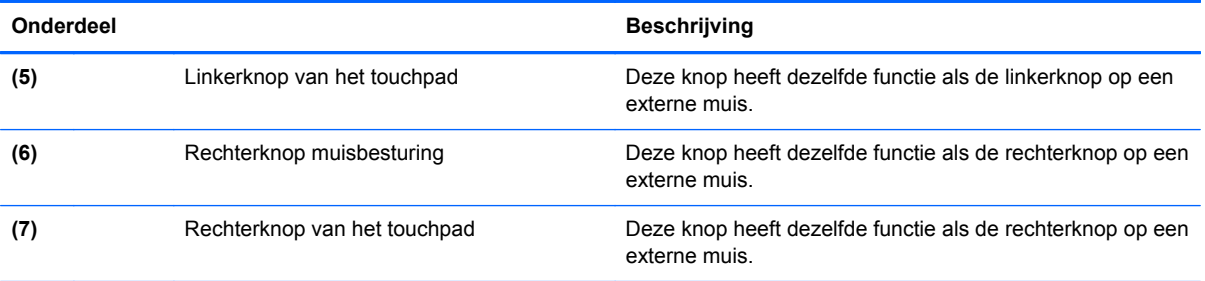

### <span id="page-13-0"></span>**Lampjes**

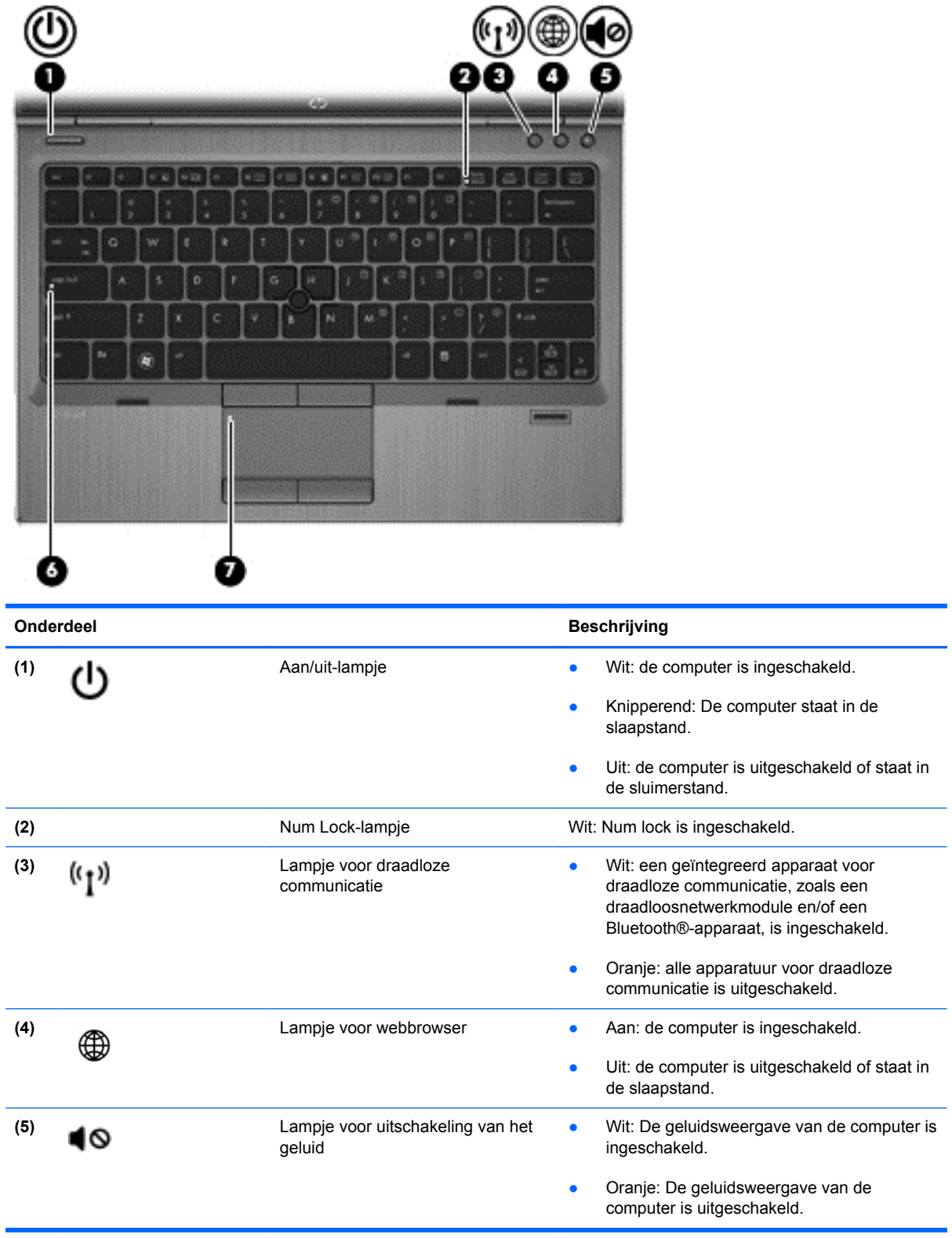

<span id="page-14-0"></span>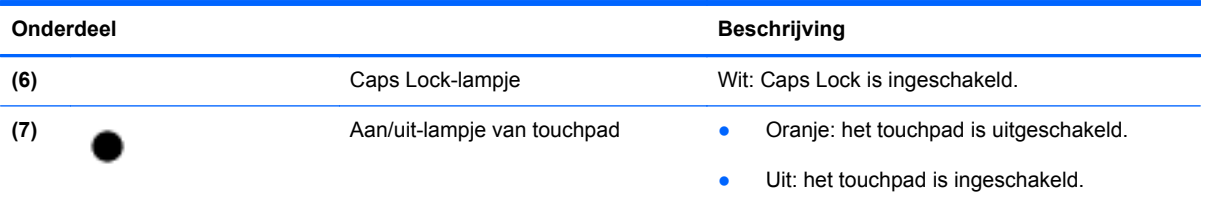

### <span id="page-15-0"></span>**Knoppen en vingerafdruklezer (alleen bepaalde modellen)**

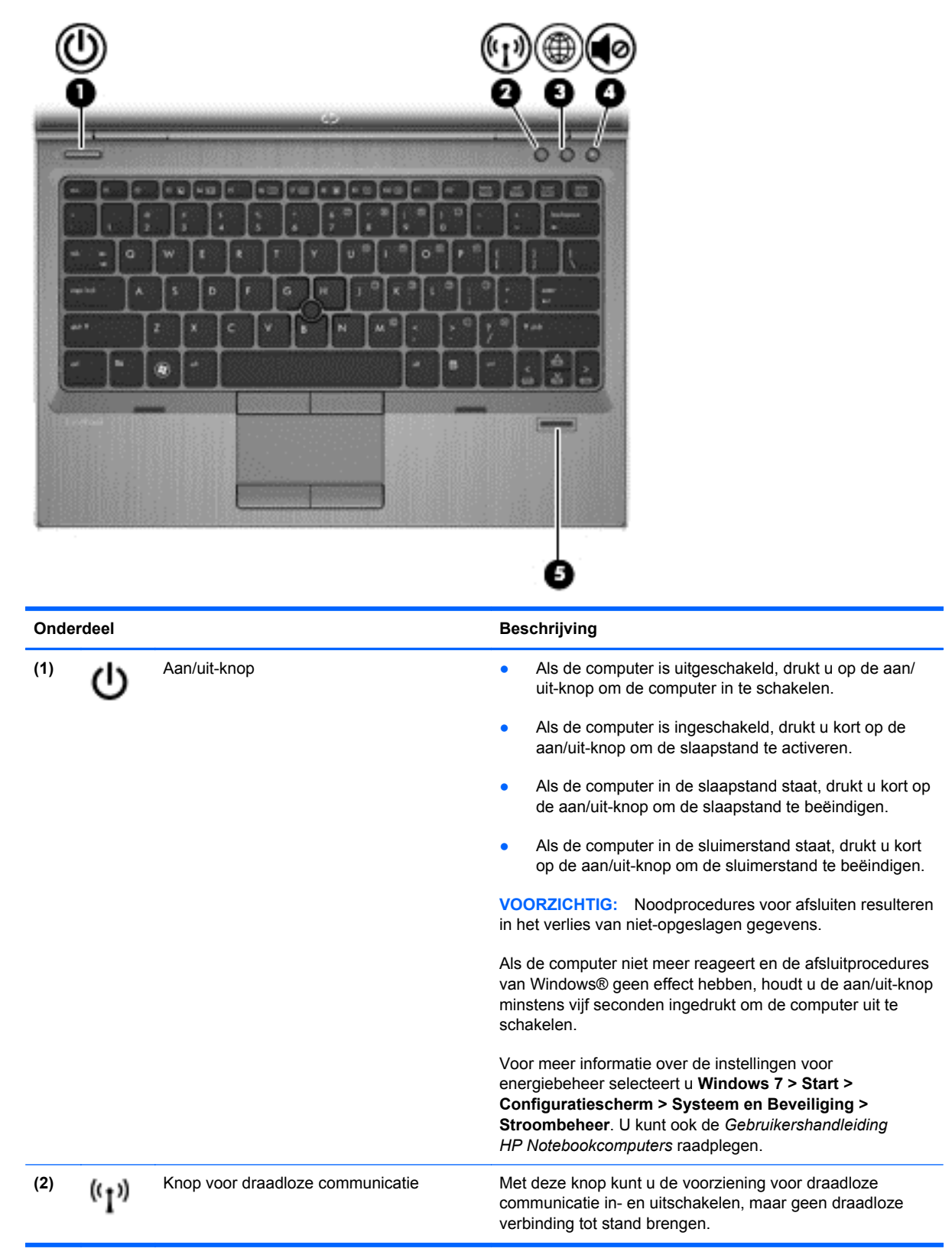

<span id="page-16-0"></span>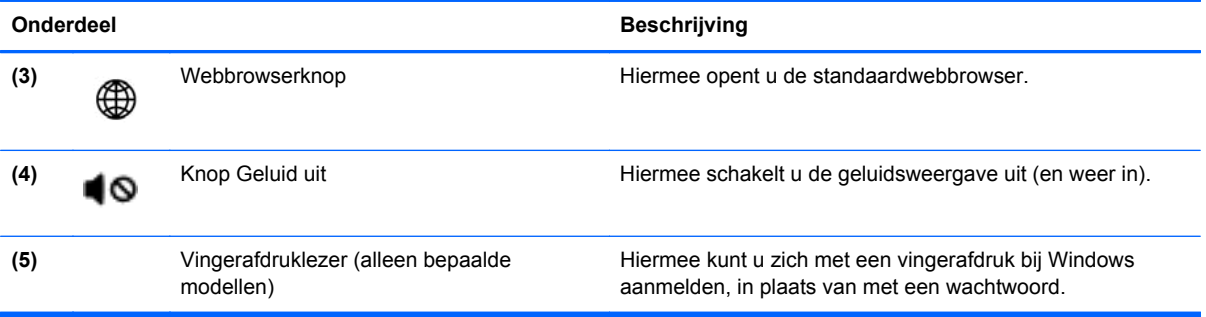

### <span id="page-17-0"></span>**Toetsen**

**OPMERKING:** Uw computer kan er iets anders uitzien dan de in dit gedeelte afgebeelde computer.

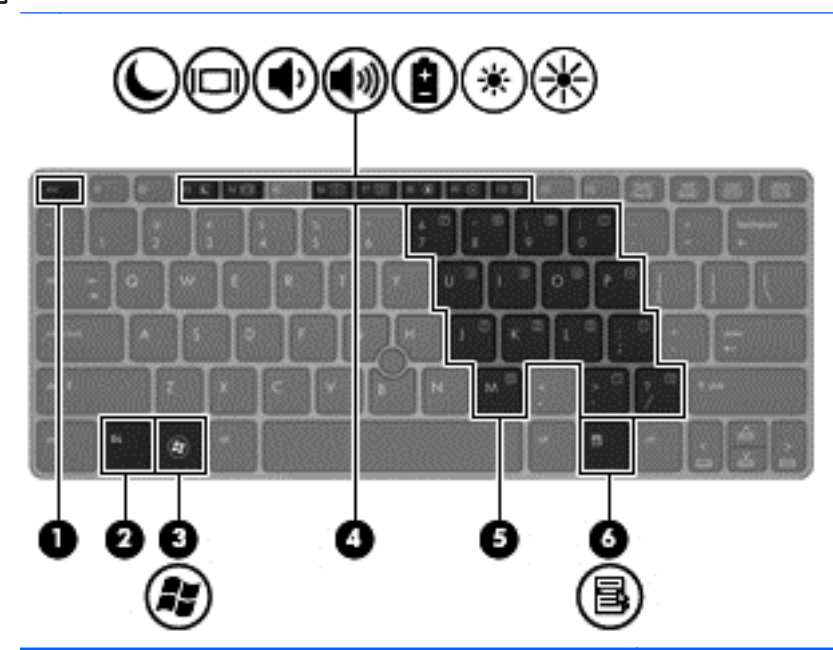

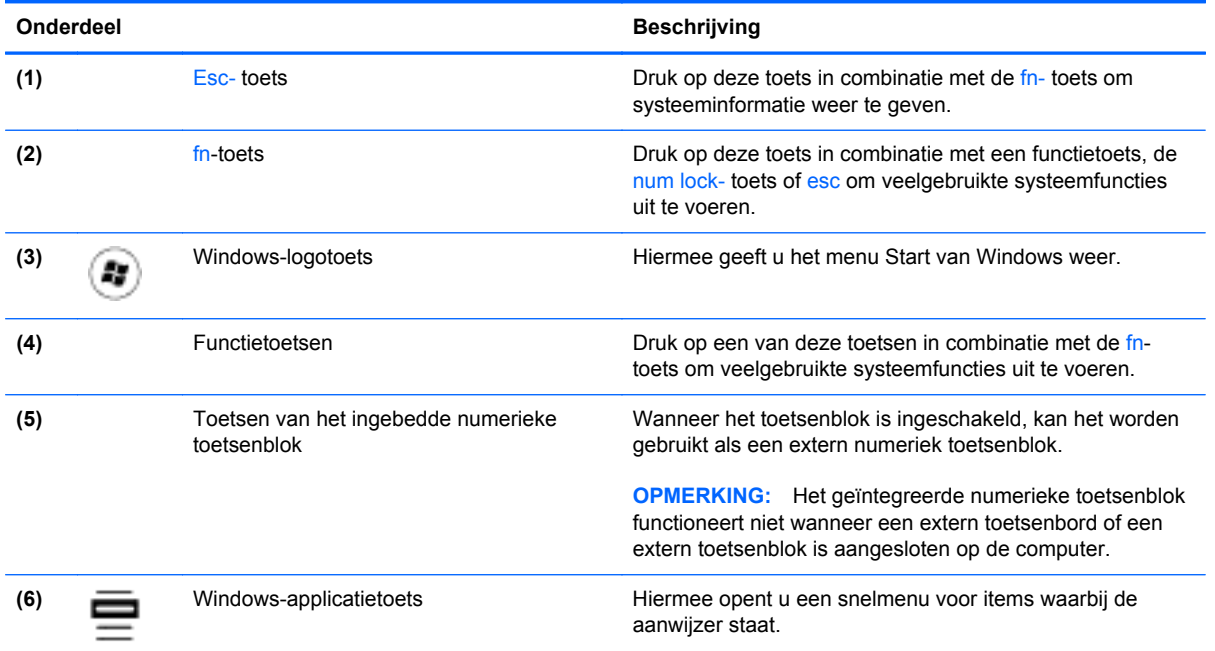

# <span id="page-18-0"></span>**Voorkant**

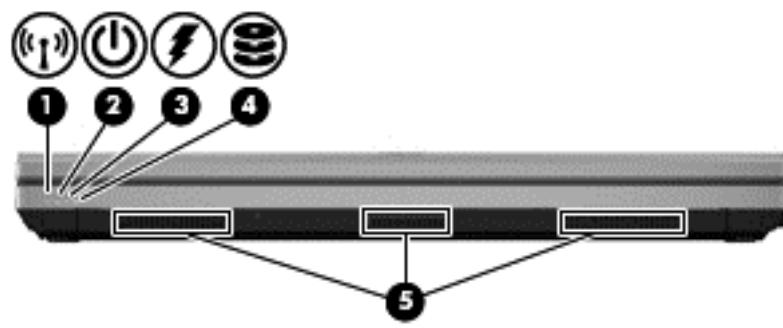

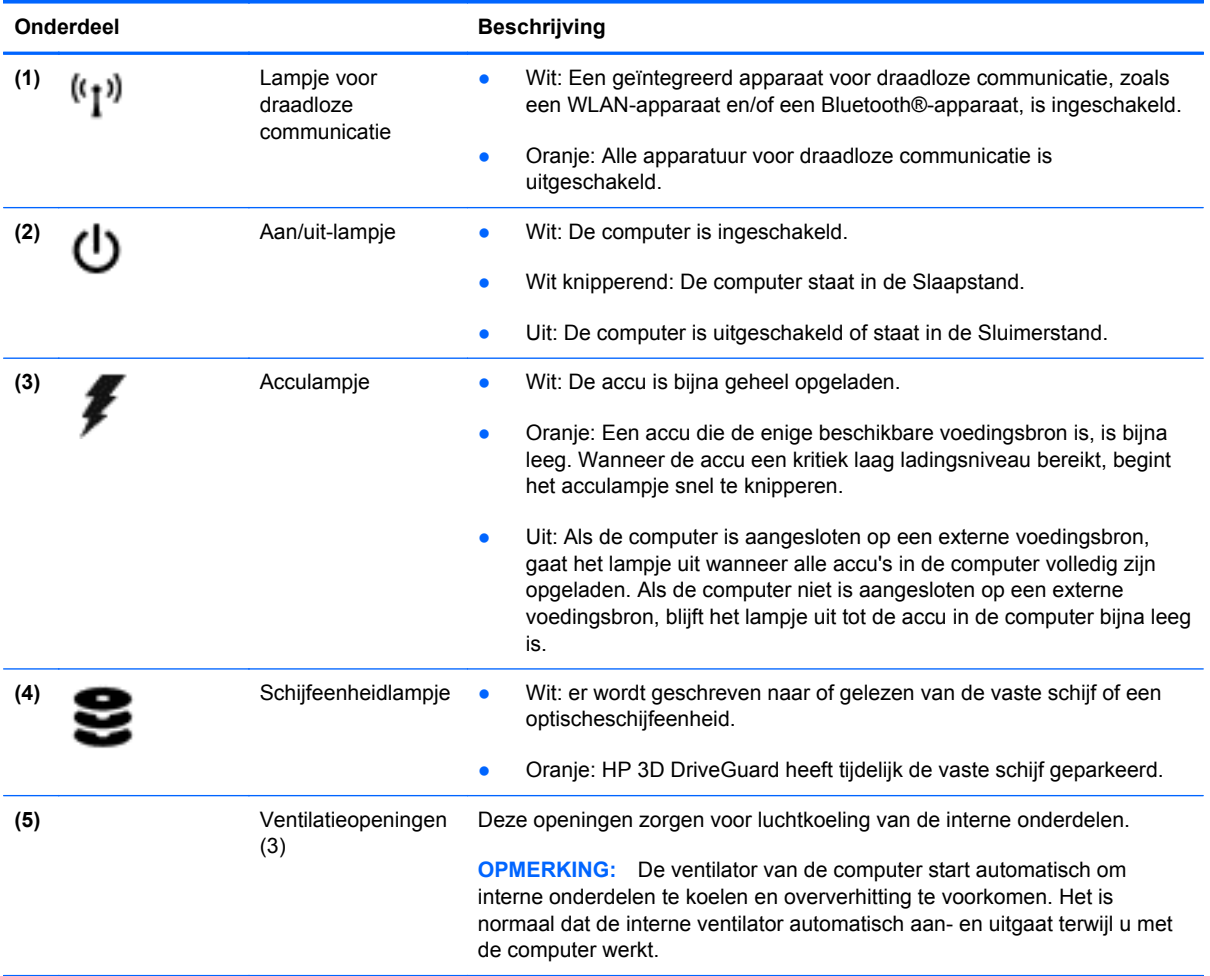

# <span id="page-19-0"></span>**Rechterkant**

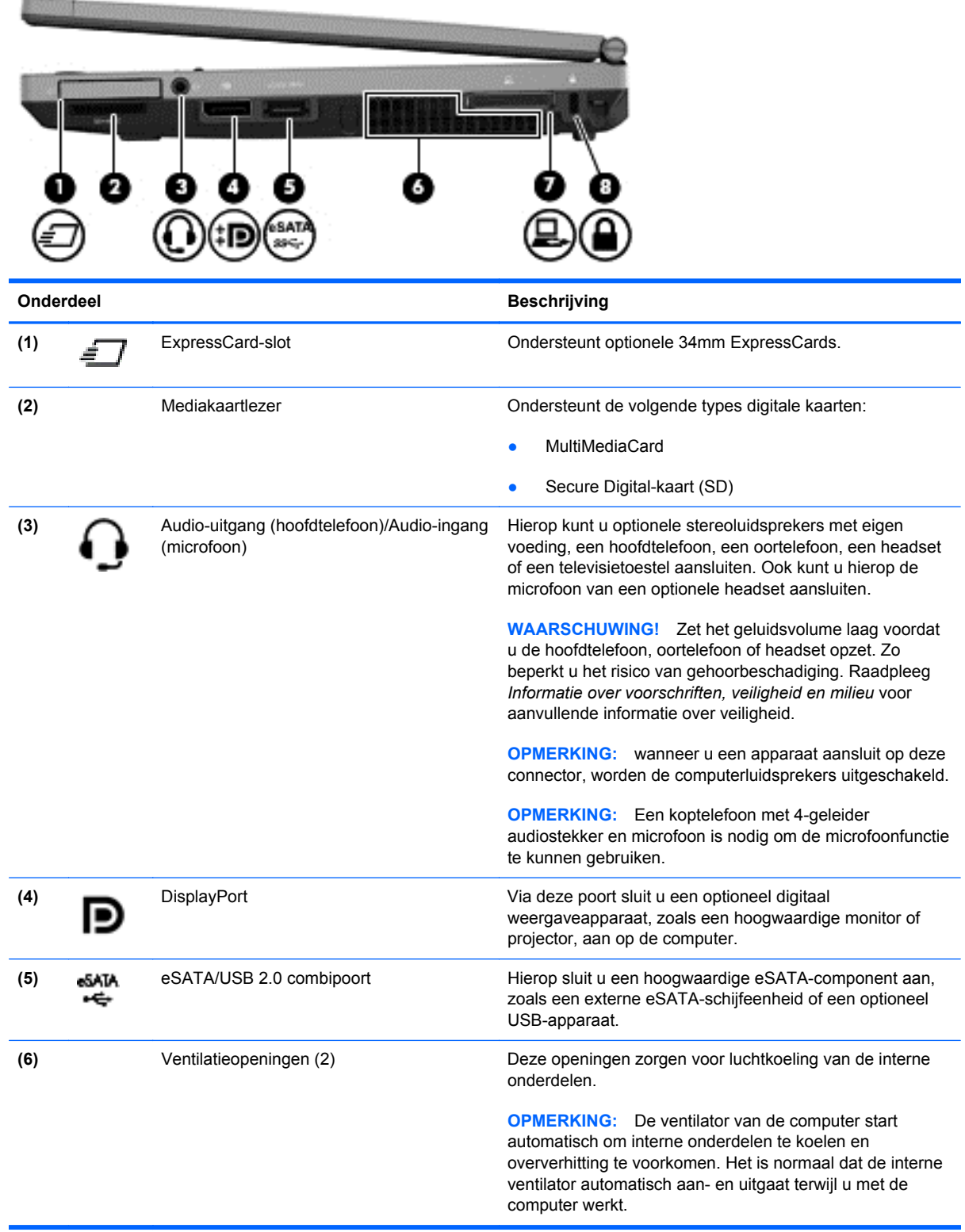

<span id="page-20-0"></span>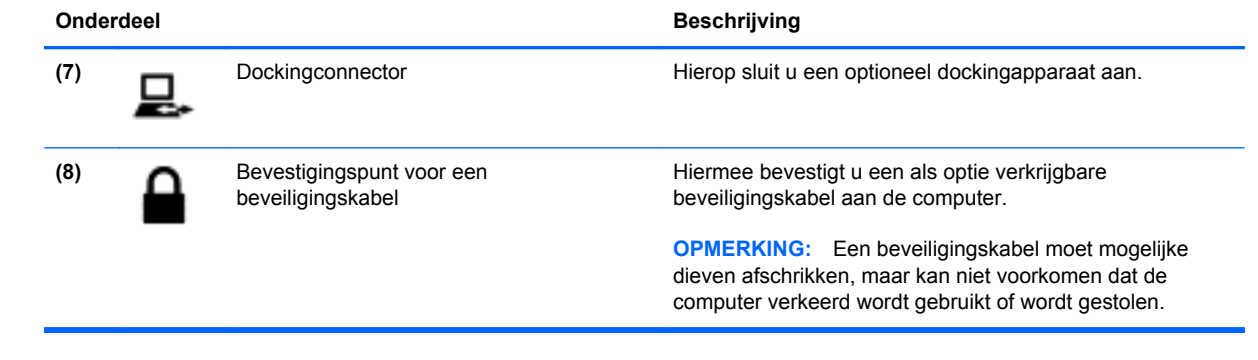

# <span id="page-21-0"></span>**Linkerkant**

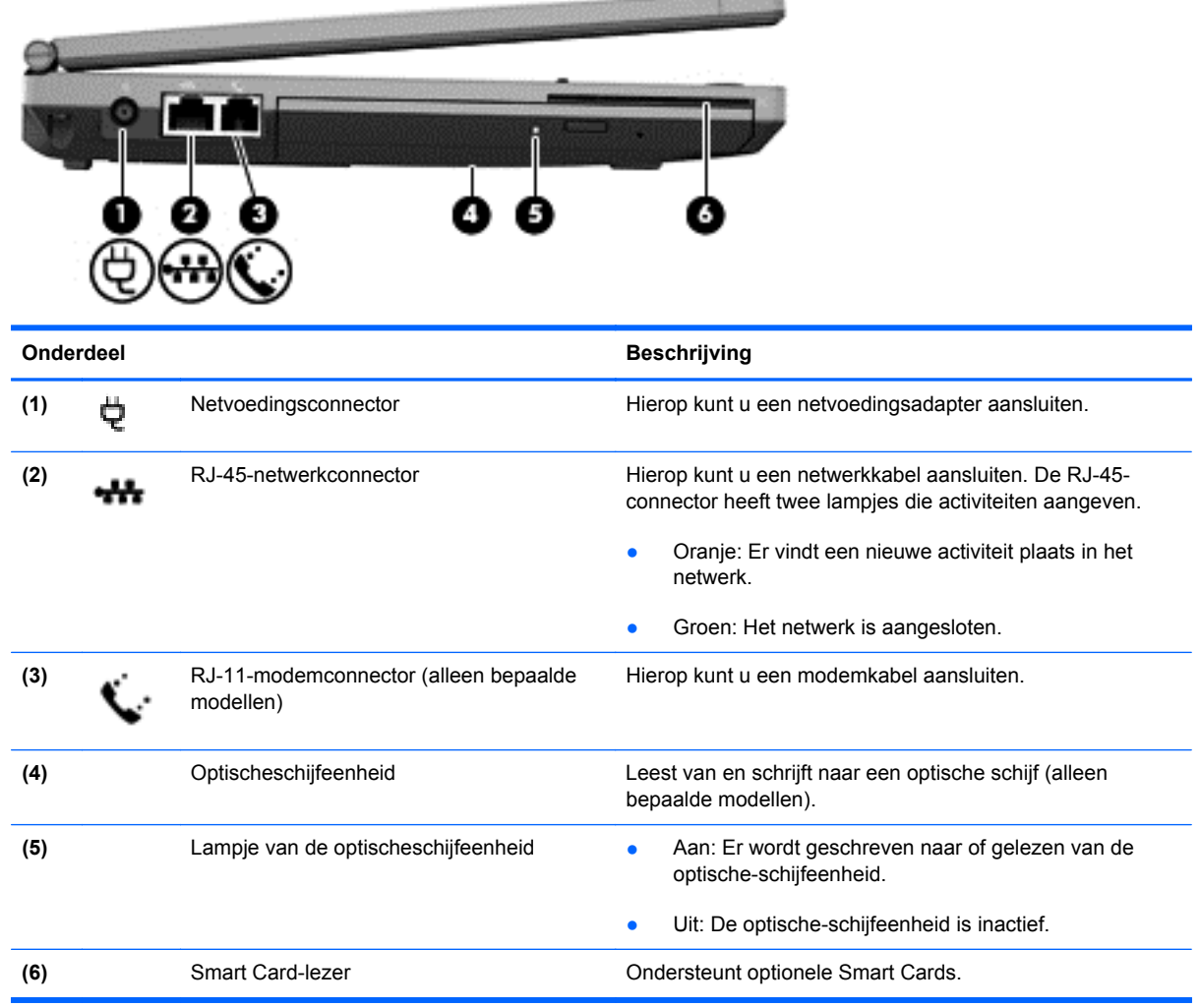

-----

# <span id="page-22-0"></span>**Achterkant**

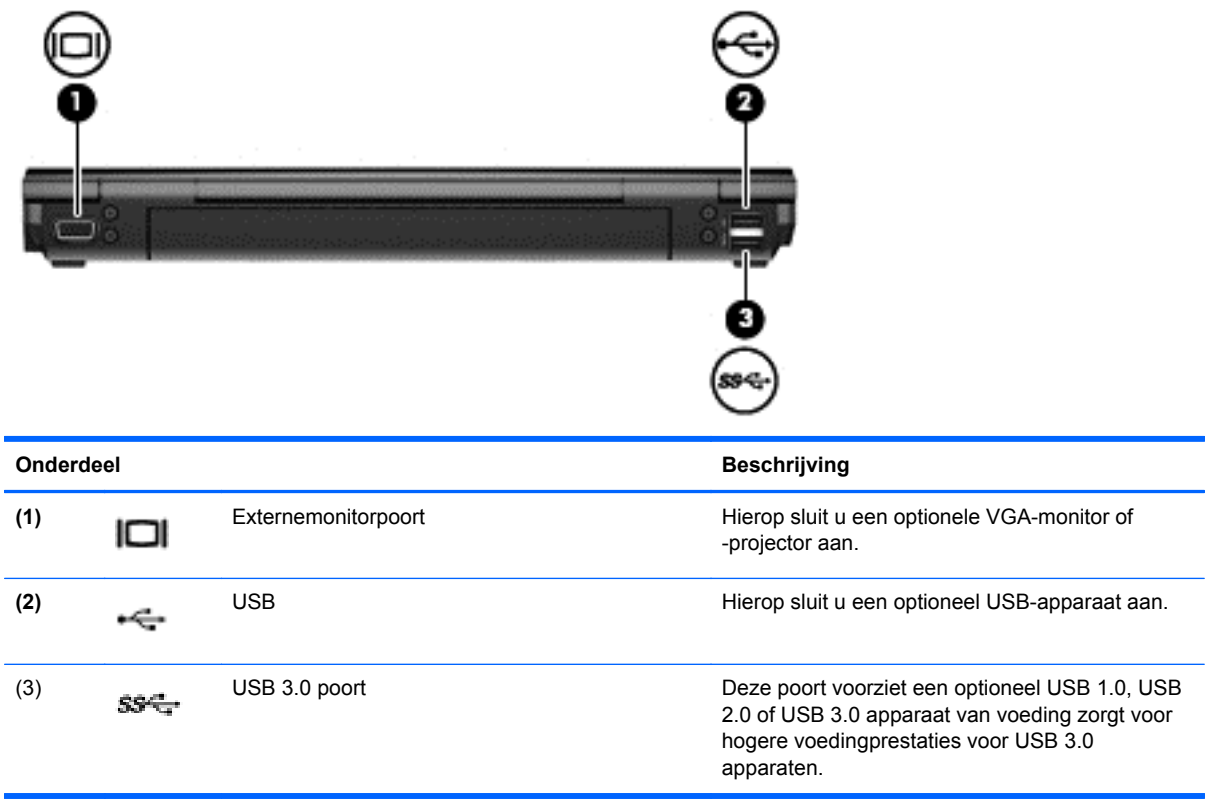

## <span id="page-23-0"></span>**Beeldscherm**

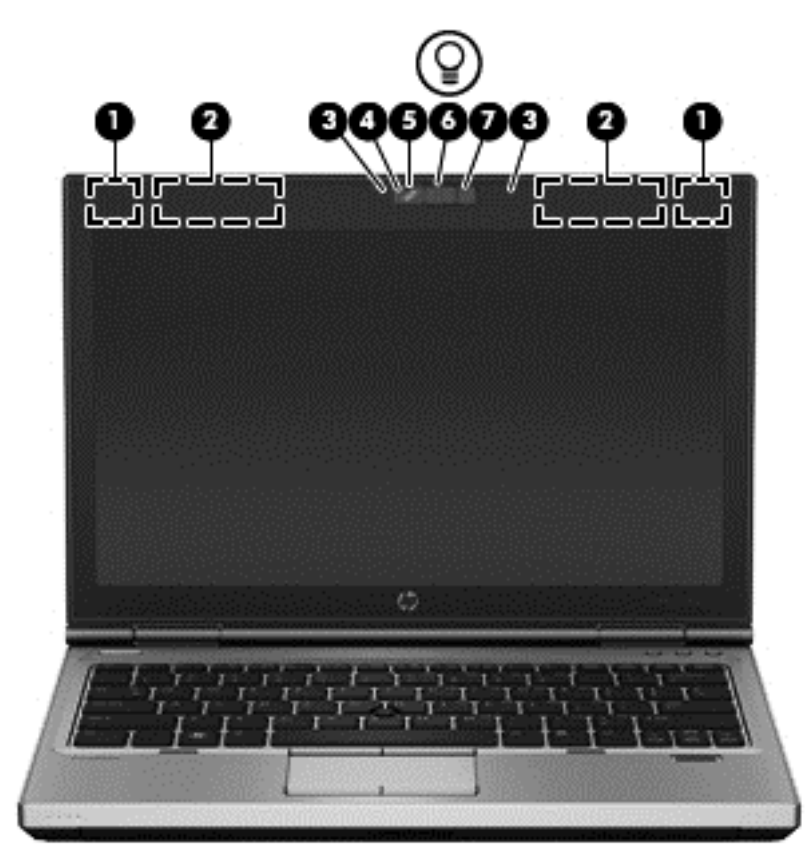

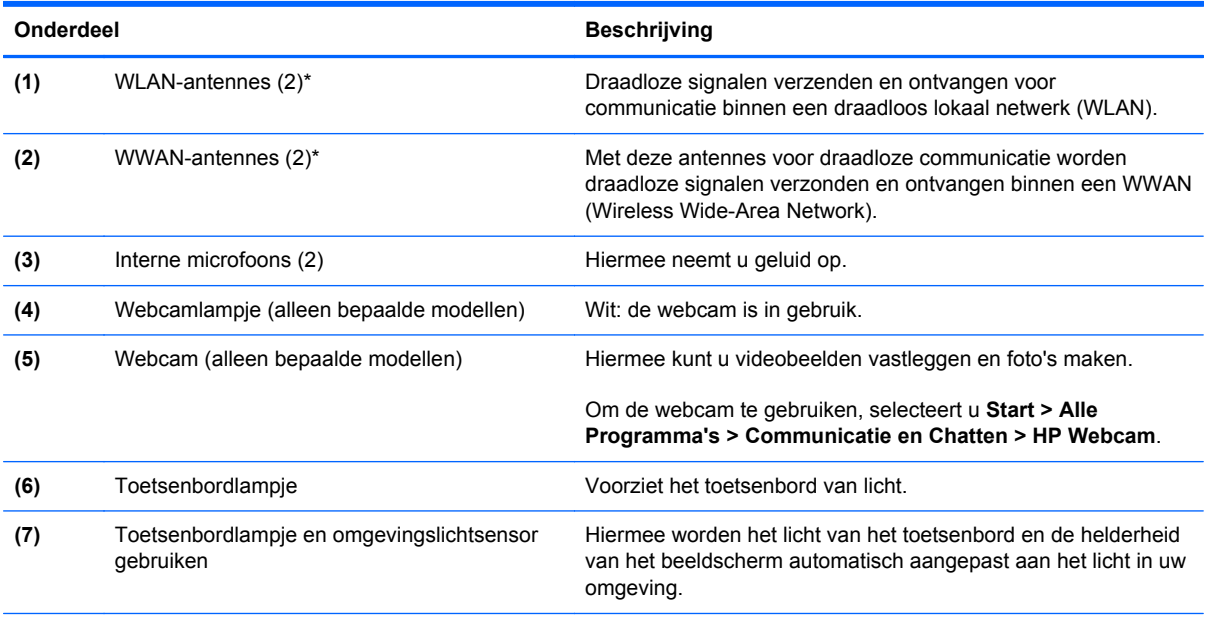

\*De antennes zijn niet zichtbaar aan de buitenkant van de computer. Voor een optimale signaaloverdracht houdt u de directe omgeving van de antennes vrij. Voor informatie over de voorschriften voor draadloze communicatie raadpleegt u het gedeelte over uw land of regio in *Informatie over voorschriften, veiligheid en milieu*. Deze informatie vindt u in Help en ondersteuning.

## <span id="page-24-0"></span>**Onderkant**

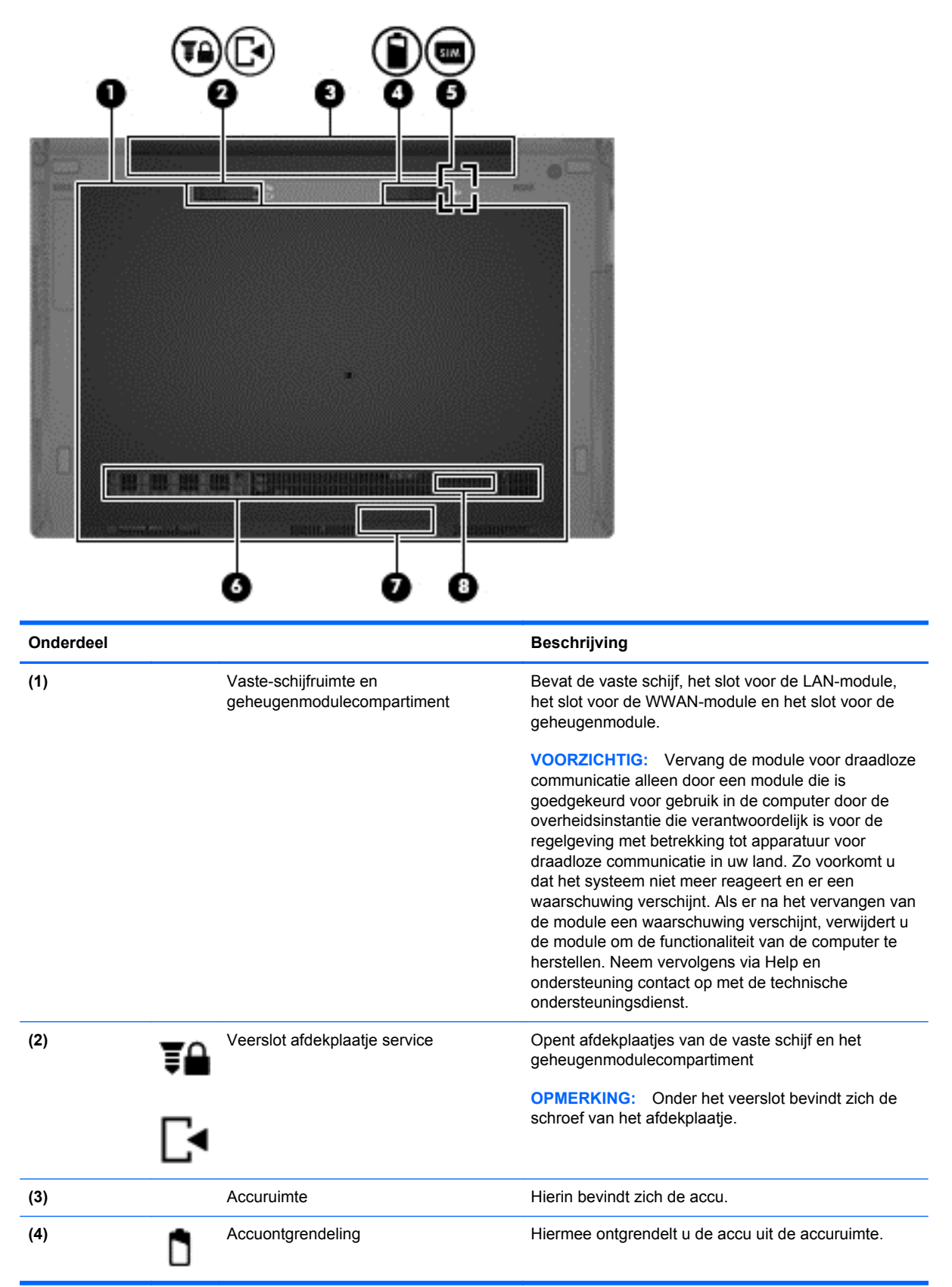

<span id="page-25-0"></span>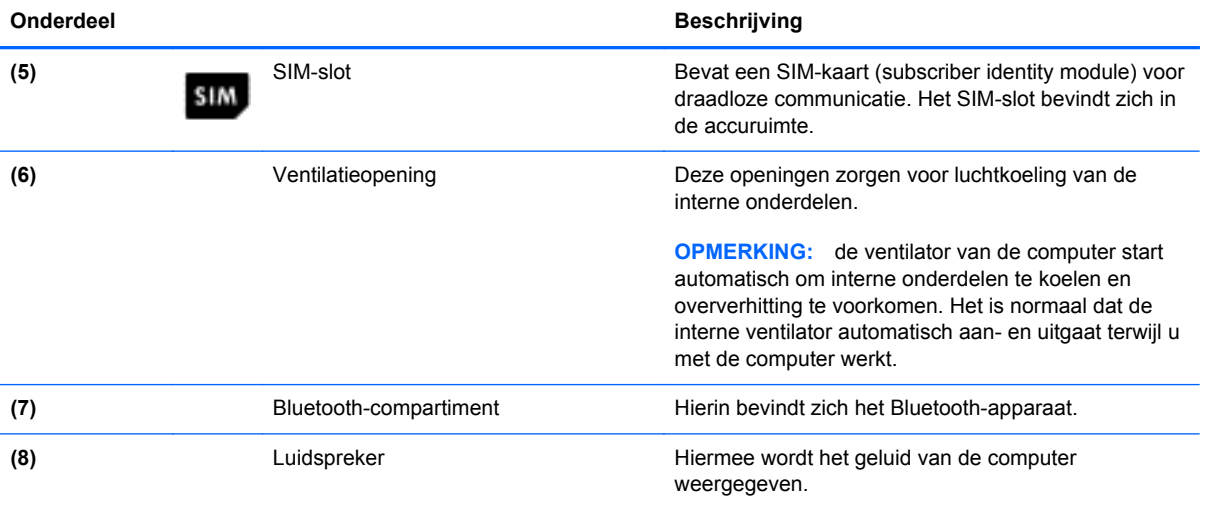

# <span id="page-26-0"></span>**3 Netwerk**

**OPMERKING:** De voorzieningen van internethardware en -software variëren afhankelijk van het computermodel en uw locatie.

De computer ondersteunt een van de volgende types internettoegang of beide:

- Draadloos: voor mobiele toegang tot internet gebruikt u een draadloze verbinding. Raadpleeg [Verbinding maken met een bestaand WLAN op pagina 21](#page-28-0) of [Een nieuw WLAN netwerk](#page-28-0) [instellen op pagina 21](#page-28-0) voor meer informatie.
- Bekabeld: u krijgt toegang tot internet door verbinding te maken met een bekabeld netwerk. Meer informatie over het maken van een verbinding met een bekabeld netwerk vindt u in de *Gebruikershandleiding HP Notebookcomputers*.

## <span id="page-27-0"></span>**Gebruikmaken van een internetprovider**

Voor toegang tot internet is een account bij een internetprovider vereist. Neem contact op met een lokale internetprovider voor het aanschaffen van een internetservice en een modem. De internetprovider helpt u bij het instellen van het modem, het installeren van een netwerkkabel waarmee u de computer met draadloze voorzieningen aansluit op het modem, en het testen van de internetservice.

**COPMERKING:** van uw internetprovider ontvangt u een gebruikersnaam en wachtwoord voor toegang tot internet. Noteer deze gegevens en bewaar ze op een veilige plek.

De volgende voorzieningen helpen u bij het opzetten van een nieuwe internetaccount of het configureren van de computer voor het gebruik van een bestaande account:

- **Internet Services & Offers (beschikbaar in sommige landen): dit hulpprogramma helpt u bij** de aanmelding voor een nieuw internetaccount en het configureren van de computer voor het gebruik van een bestaand account. Als u de webcam en de HP webcamsoftware wilt gebruiken, selecteert u **Start > Alle Programma's > Communicatie & Chatten**.
- **Pictogrammen van internetproviders (beschikbaar in sommige landen)**: deze pictogrammen worden mogelijk afzonderlijk weergegeven op het bureaublad van Windows of gegroepeerd in een map op het bureaublad met de naam Online Services U kunt een nieuw Internetaccount instellen of de computer configureren voor gebruik van een bestaand account door te dubbelklikken op een pictogram en vervolgens de instructies op het scherm te volgen.
- **Wizard Verbinding met internet maken van Windows**: u kunt de wizard Verbinding met internet maken van Windows gebruiken om een verbinding met internet tot stand te brengen in de volgende situaties:
	- U beschikt al over een account bij een internetprovider.
	- U heeft nog geen internetaccount en wilt een internetprovider selecteren in de lijst die wordt aangeboden in de wizard. (De lijst met internetproviders is niet beschikbaar in alle landen/ regio's);
	- U heeft een internetprovider geselecteerd die niet voorkomt in de lijst en de internetprovider heeft u informatie zoals een specifiek IP-adres en POP3- en SMTP-instellingen geleverd.

Om Netwerkcentrum te openen, klikt u op **Start > Configuratiescherm > Netwerk en Internet > Netwerkcentrum**

**OPMERKING:** Als u in de wizard wordt gevraagd om te kiezen tussen het inschakelen of uitschakelen van Windows Firewall, kiest u voor het inschakelen van de firewall.

### **Verbinding maken met een draadloos netwerk**

Met technologie voor draadloze communicatie worden gegevens niet via kabels maar via radiogolven doorgegeven. De computer kan zijn voorzien van een of meer van de volgende apparaten voor draadloze communicatie:

- WLAN-apparaat voor een draadloos lokaal netwerk
- HP mobiel breedband stelt uw computer in staat gebruik te maken van WWAN's
- Bluetooth-apparaat

<span id="page-28-0"></span>Raadpleeg de informatie en de websitekoppelingen in de *Gebruikershandleiding HP Notebookcomputers* voor meer informatie over draadloze technologie en het maken van een verbinding met een draadloos netwerk.

### **Verbinding maken met een bestaand WLAN**

- **1.** Zet de computer aan.
- **2.** Controleer of het WLAN-apparaat is ingeschakeld.
- **3.** Klik op het netwerkpictogram in het systeemvak aan de rechterkant van de taakbalk.
- **4.** Selecteer een WLAN waarmee u verbinding wilt maken.

**OPMERKING:** Als er geen WLAN's worden weergegeven, betekent dit dat u zich buiten het bereik van een draadloze router of toegangspunt bevindt.

- **OPMERKING:** Als de WLAN waarmee u verbinding wilt maken niet wordt weergegeven, klikt u op **Netwerkcentrum openen** en klikt u daarna op **Verbinding of netwerk instellen**. Er verschijnt een lijst met opties. U kunt ervoor kiezen om handmatig te zoeken naar een netwerk en hier verbinding mee te maken, of om een nieuwe netwerkverbinding te maken.
- **5.** Klik op **Verbinding maken**.
- **6.** Als het netwerk een beveiligd WLAN is, wordt u gevraagd een netwerkbeveiligingscode in te voeren. Typ de code en klik daarna op **OK** om de verbinding tot stand te brengen.

### **Een nieuw WLAN netwerk instellen**

Vereiste apparatuur:

- Een breedbandmodem (DSL of kabel) (extra aangeschaft) **(1)** en een snelle internetservice van een ISP (Internet Service Provider)
- een (afzonderlijk aan te schaffen) draadloze router (2);
- Uw nieuwe computer met voorzieningen voor draadloze communicatie **(3)**

**OPMERKING:** Sommige modems bevatten een geïmplementeerde draadloze router. Raadpleeg uw ISP om vast te stellen wat voor type modem u heeft.

De volgende afbeelding toont een voorbeeld van een WLAN netwerkinstallatie die is aangesloten op internet. Naarmate uw netwerk groter wordt, kunnen extra draadloze en bekabelde computers op het netwerk worden aangesloten voor toegang tot internet.

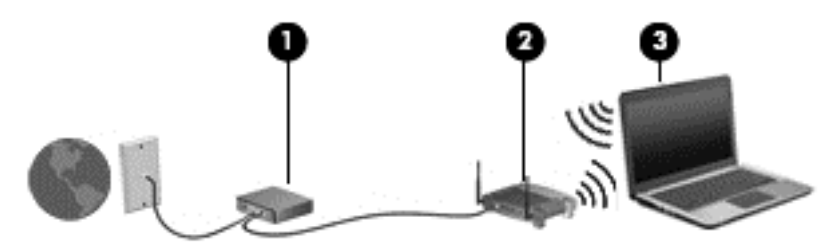

### <span id="page-29-0"></span>**Een draadloze router configureren**

Als u hulp nodig hebt bij het installeren van WLAN, raadpleegt u de informatie die de routerfabrikant of uw internetprovider heeft verstrekt.

Het besturingssysteem Windows biedt ook hulpprogramma's om u te helpen als u voor het eerst een draadloos netwerk instelt. De hulpmiddelen van Windows gebruiken om het netwerk in te stellen:

● Klik achtereenvolgens op **Start > Configuratiescherm > Netwerk en Internet > Netwerkcentrum > Een nieuwe verbinding of netwerk instellen > Netwerk instellen**. Volg daarna de instructies op het scherm.

**OPMERKING:** U wordt aangeraden de nieuwe computer met voorzieningen voor draadloze communicatie tijdelijk aan te sluiten op de router met behulp van de bij de router geleverde netwerkkabel. Als de computer een succesvolle verbinding met het Internet tot stand heeft gebracht, kunt u de kabel verwijderen en met uw draadloze netwerk verbinding maken met het Internet.

### **Draadloos netwerk beveiligen**

Wanneer u een draadloos netwerk installeert of verbinding maakt met een bestaand draadloos netwerk, is het altijd belangrijk de beveiligingsvoorzieningen in te schakelen om het netwerk te beveiligen tegen onbevoegde toegang.

Informatie over het gebruik van WLAN vindt u in de *Gebruikershandleiding HP Notebookcomputers*.

# <span id="page-30-0"></span>**4 Toetsenbord en aanwijsapparaten**

# <span id="page-31-0"></span>**Toetsenbord gebruiken**

### **Sneltoetsen herkennen**

Sneltoetsen zijn combinaties van de fn- toets met de esc- toets of met een van de functietoetsen. Afhankelijk van uw specifieke model notebookcomputer voeren de sneltoetsen bepaalde functies uit.

**OPMERKING:** Uw computer kan er iets anders uitzien dan de in dit gedeelte afgebeelde computer.

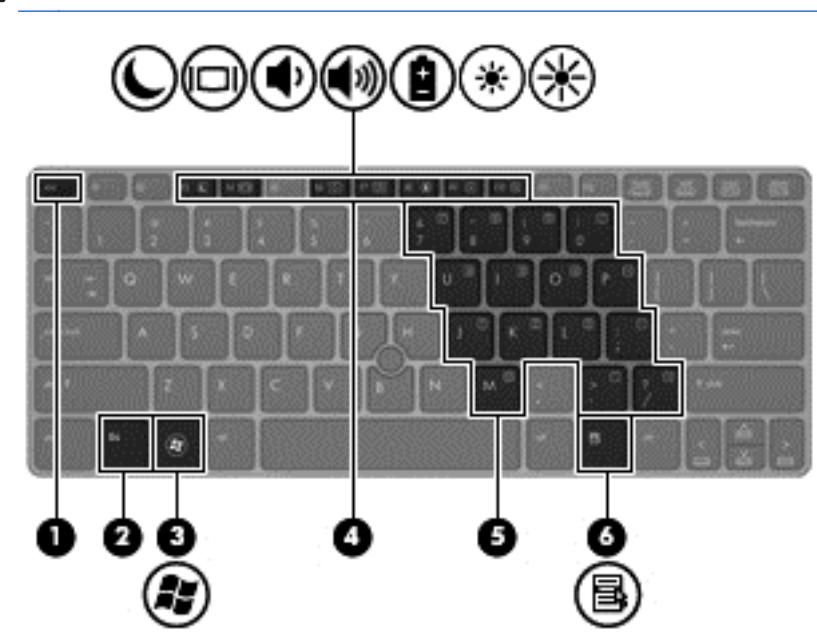

Ga als volgt te werk om een sneltoets te gebruiken:

**▲** Druk kort op fn- toets en druk vervolgens kort op de tweede toets van de sneltoetscombinatie.

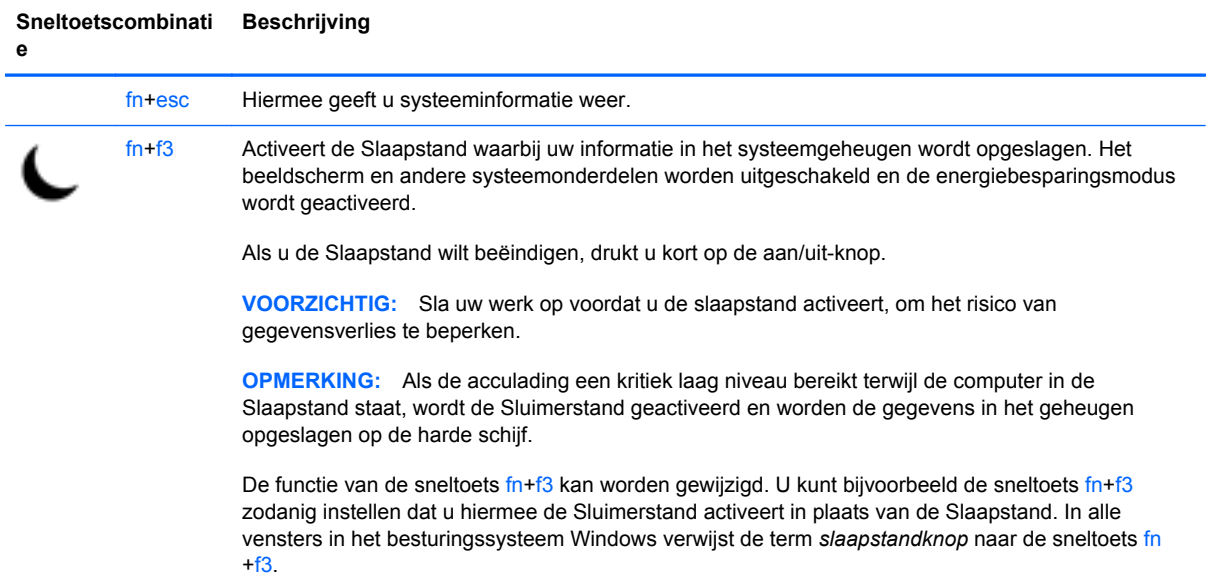

<span id="page-32-0"></span>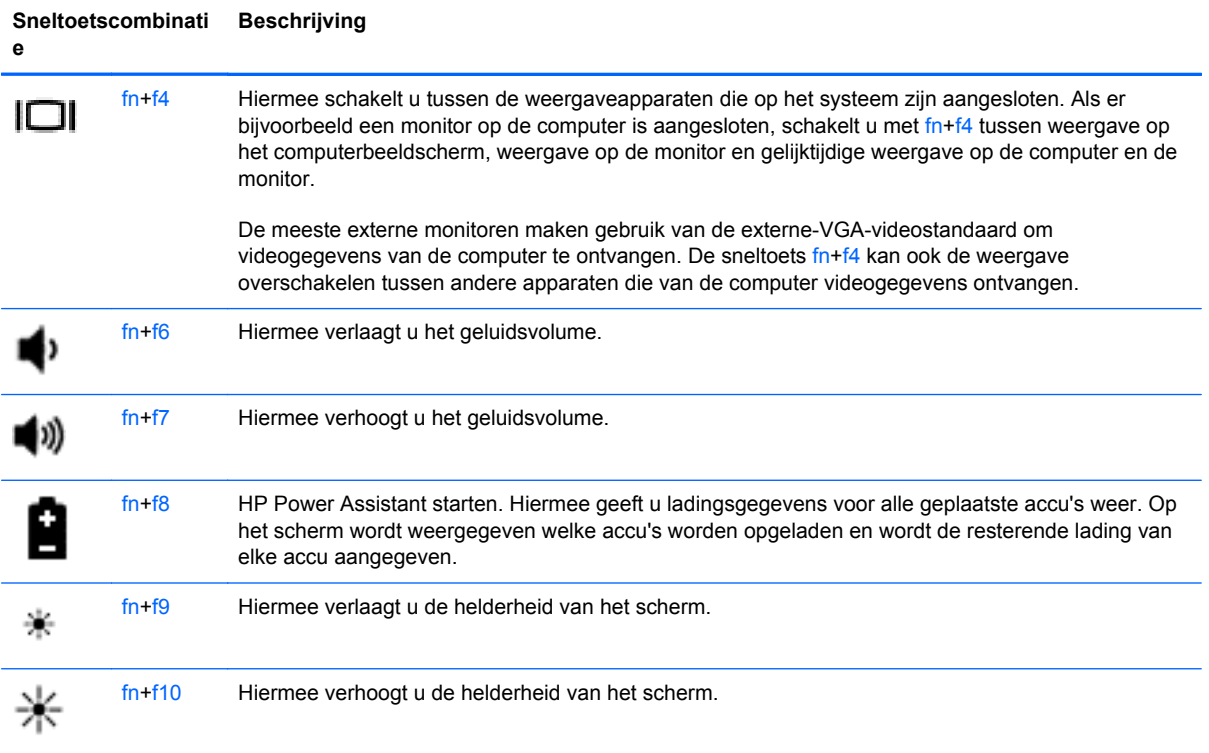

### **Toetsenblokken gebruiken**

De computer is voorzien van een geïntegreerd numeriek toetsenblok. De computer ondersteunt tevens een optioneel extern numeriek toetsenblok of een optioneel extern toetsenbord met een numeriek toetsenblok.

### **Geïntegreerd numeriek toetsenblok gebruiken**

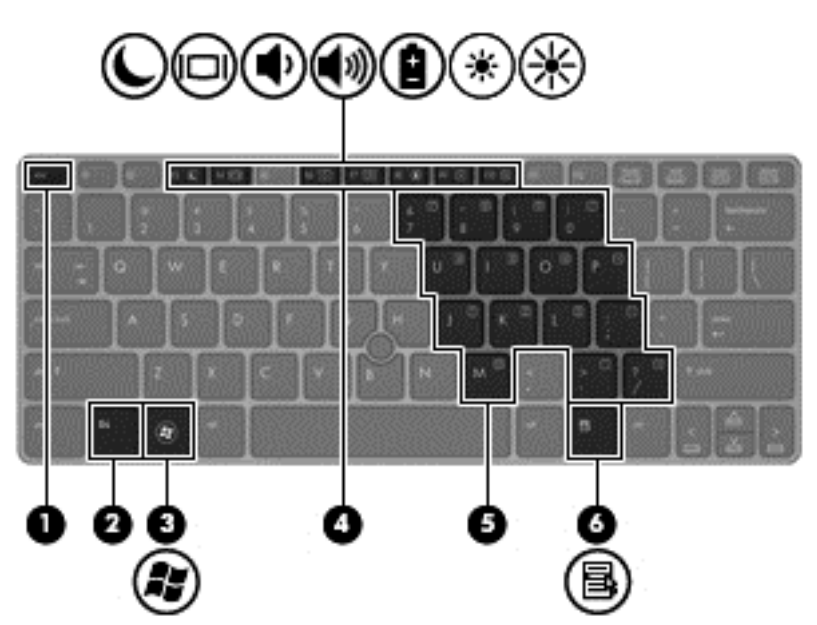

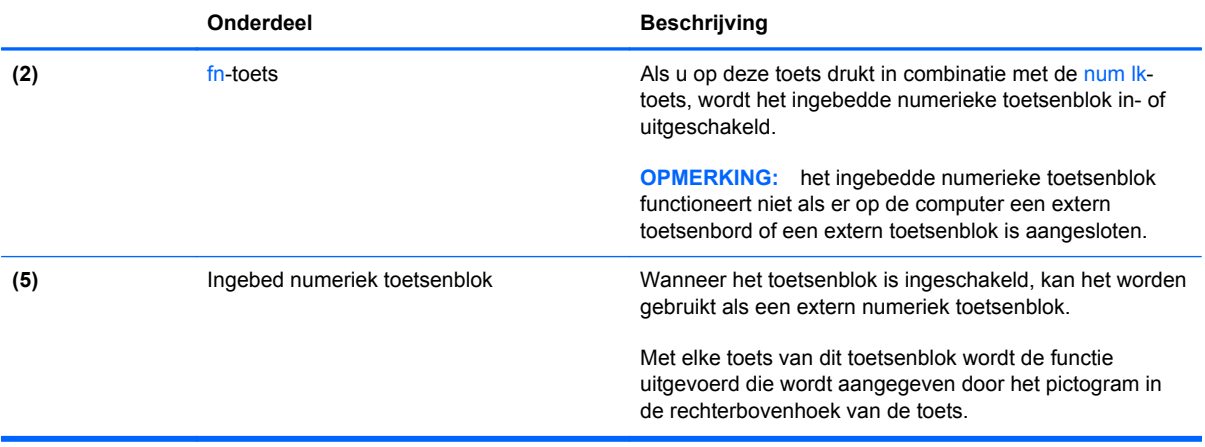

#### <span id="page-34-0"></span>**Ingebed numeriek toetsenblok in- en uitschakelen**

Druk op fn+num lk om het ingebedde numerieke toetsenblok in te schakelen. Druk nogmaals op fn +num lk om het toetsenblok uit te schakelen.

**CPMERKING:** het ingebedde numerieke toetsenblok wordt uitgeschakeld wanneer een extern toetsenbord of een extern numeriek toetsenblok is aangesloten op de computer.

#### **Schakelen tussen functies van toetsen op het ingebedde toetsenblok**

U kunt tijdelijk schakelen tussen de standaardwerking van de toetsen van het ingebedde numerieke toetsenblok en de numerieke functie.

- Als u de navigatiefunctie van een toetsenbloktoets wilt gebruiken terwijl het toetsenblok is uitgeschakeld, houdt u de fn-toets ingedrukt terwijl u op de toetsenbloktoets drukt.
- Ga als volgt te werk als u de standaardfunctie van een toetsenbloktoets wilt gebruiken wanneer het toetsenblok is ingeschakeld:
	- Houd de fn-toets ingedrukt en druk op de toetsenbloktoets om kleine letters te typen.
	- Houd de toetsen fn+shift ingedrukt om hoofdletters te typen.

#### **Optioneel extern numeriek toetsenblok gebruiken**

Bij de meeste externe numerieke toetsenblokken is de werking van de toetsen afhankelijk van het wel of niet zijn ingeschakeld van Num Lock. (Num Lock is standaard uitgeschakeld.) Bijvoorbeeld:

- Wanneer num lock is ingeschakeld, kunt u met de meeste toetsenbloktoetsen cijfers typen.
- Wanneer num lock is uitgeschakeld, werken de meeste toetsenbloktoetsen als pijltoetsen, page up-toets of page down-toets.

Wanneer num lock op een extern toetsenblok wordt ingeschakeld, gaat het num lock-lampje op de computer branden. Wanneer num lock op een extern toetsenblok wordt uitgeschakeld, gaat het num lock-lampje op de computer uit.

U schakelt als volgt num lock in of uit tijdens het werken op een extern toetsenblok:

Druk op de toets num lk op het externe toetsenblok, niet op het toetsenbord van de computer.

# <span id="page-35-0"></span>**Aanwijsapparaten gebruiken**

**OPMERKING:** Naast het touchpad kunt u ook een externe USB-muis aansluiten op een van de USB-poorten van de computer (extra aangeschaft).

### **Voorkeuren voor aanwijsapparaten instellen**

Via de eigenschappen voor de muis in Windows kunt u de instellingen voor aanwijsapparaten aanpassen aan uw wensen. U kunt bijvoorbeeld de knopconfiguratie, kliksnelheid en opties voor de aanwijzer instellen.

Ga als volgt te werk om de Eigenschappen van de Muis in Windows te openen:

● Selecteer **Start > Apparaten en Printers** Klik met de rechtermuisknop op het apparaat dat uw computer vertegenwoordigt en selecteer **Muisinstellingen**.

### **Muisbesturing gebruiken**

Druk de muisbesturing in de richting waarin u de cursor op het scherm wilt bewegen. Gebruik de linker- en rechterknop van de muisbesturing net zoals u de linker- en rechterknop op een externe muis gebruikt.

### **Touchpad gebruiken**

Als u de aanwijzer wilt verplaatsen, schuift u een vinger over het touchpad in de richting waarin u de aanwijzer wilt bewegen. Gebruik de linker- en rechterknop van het touchpad zoals u de knoppen op een externe muis zou gebruiken.

### <span id="page-36-0"></span>**Touchpad uit- en inschakelen**

Om het touchpad uit en in te schakelen, tikt u twee keer snel achtereen op de aan/uit-knop van het touchpad.

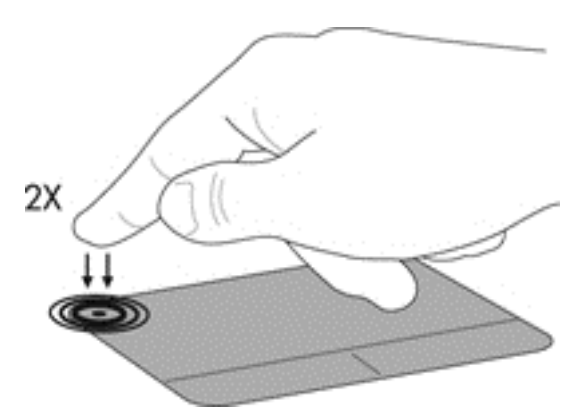

Het touchpad-lampje touchpadpictogrammen op het scherm geven de status van het TouchPad aan. In de volgende tabel worden de touchpadpictogrammen afgebeeld en beschreven.

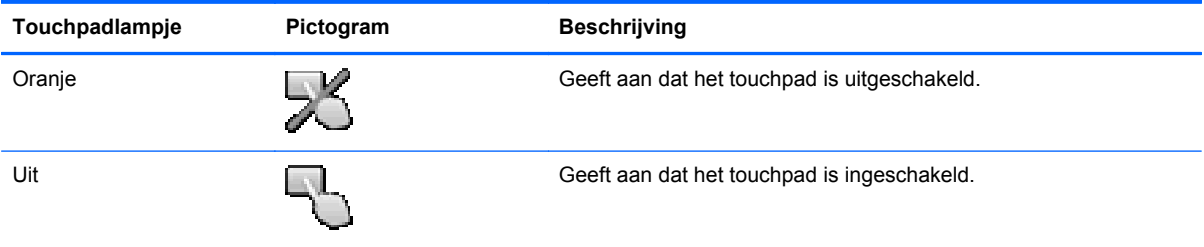

### **Navigeren**

Als u de aanwijzer wilt verplaatsen, schuift u een vinger over het touchpad in de richting waarin u de aanwijzer wilt bewegen.

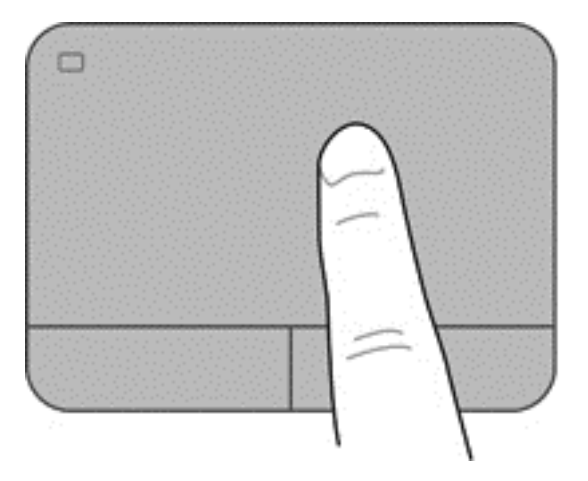

### <span id="page-37-0"></span>**Selecteren**

Gebruik de linker- en rechterknop van het touchpad zoals u de betreffende knoppen op een externe muis zou gebruiken.

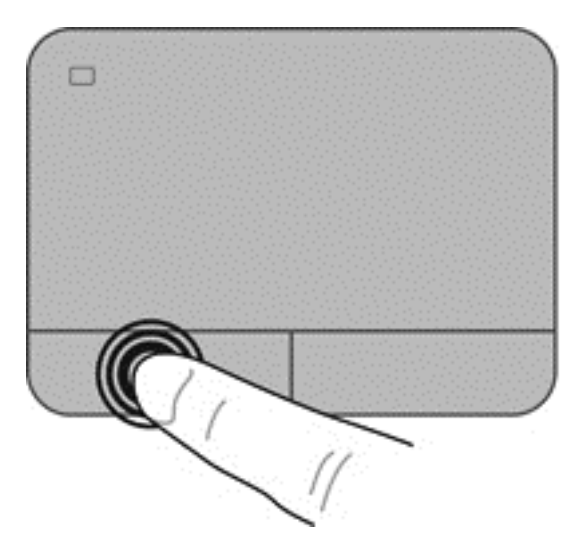

### **Touchpadbewegingen gebruiken**

Het touchpad ondersteunt een aantal bewegingen. Om touchpadbewegingen te gebruiken, plaatst u twee vingers gelijktijdig op het touchpad.

**CPMERKING:** touchpadbewegingen worden niet in alle programma's ondersteund.

U geeft als volgt de demonstratie van een beweging weer:

- **1.** Klik op het pictogram **Verborgen pictogrammen weergeven** in het systeemvak aan de rechterkant van de taakbalk.
- **2.** Klik op het pictogram **Synaptics Aanwijsapparaat D** en vervolgens op **Eigenschappen Aanwijsapparaat**.
- **3.** Klik op het tabblad **Apparaatinstellingen**, selecteer het apparaat in het scherm dat wordt weergegeven en klik op **Instellingen**.
- **4.** Selecteer de beweging om de demonstratie te activeren.

U schakelt de bewegingen als volgt in en uit:

- **1.** Klik op het pictogram **Verborgen pictogrammen weergeven** in het systeemvak aan de rechterkant van de taakbalk.
- **2.** Klik op het pictogram **Synaptics Aanwijsapparaat (a)** en vervolgens op **Eigenschappen Aanwijsapparaat**.
- **3.** Klik op het tabblad **Apparaatinstellingen**, selecteer het apparaat in het scherm dat wordt weergegeven en klik op **Instellingen**.
- **4.** Schakel het selectievakje in of uit naast de beweging die u wilt in- of uitschakelen.
- **5.** Klik op **Toepassen** en daarna op **OK**.

#### <span id="page-38-0"></span>**Schuiven**

Schuiven kan worden gebruikt om op een pagina of in een afbeelding omhoog, omlaag of opzij te bewegen. U schuift als volgt: plaats twee vingers iets uit elkaar op het touchpad en schuif ze over het touchpad in een beweging omhoog, omlaag, naar links of naar rechts.

**OPMERKING:** de schuifsnelheid wordt bepaald door de snelheid van de vingerbeweging. ⊯

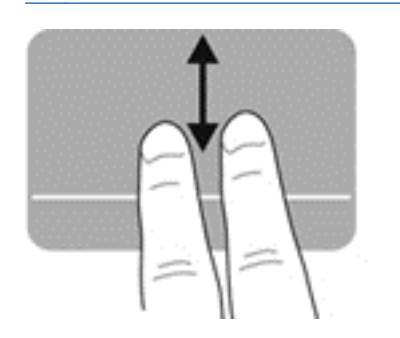

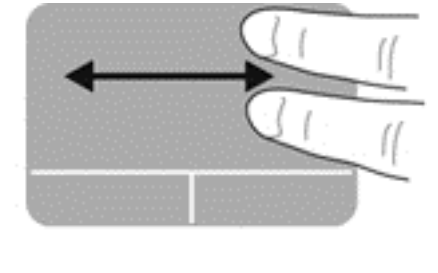

#### **Knijpen/zoomen**

Door te knijpen kunt u in- of uitzoomen op afbeeldingen of tekst.

- Zoom in door twee vingers bij elkaar te houden op het touchpad en ze daarna van elkaar af te bewegen.
- Zoom uit door twee vingers uit elkaar te houden op het touchpad en ze daarna naar elkaar toe te bewegen.

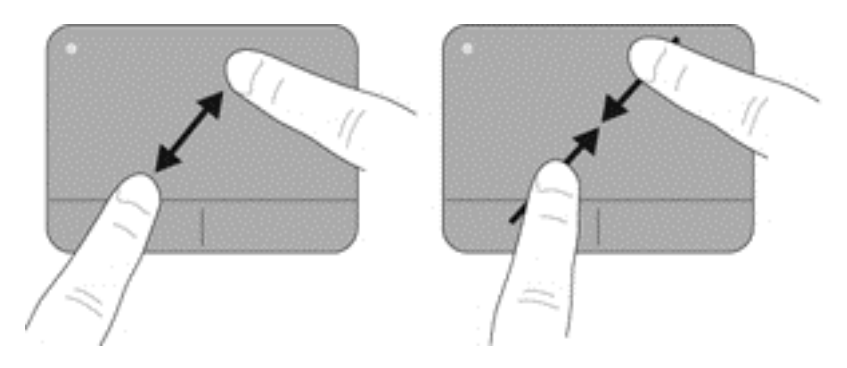

#### <span id="page-39-0"></span>**Draaien**

Door te draaien kunt u items zoals foto's en pagina's draaien. U dient uw linker wijsvinger in de touchpad-zone te verankeren om te draaien. Beweeg de rechter wijsvinger in een veegbeweging rond de verankerde vinger, waarbij u van twaalf uur naar drie uur beweegt. Om de draaibeweging om te keren, beweegt u de rechter wijsvinger van drie uur naar twaalf uur.

**OPMERKING:** Het draaien moet binnen de Touchpad-zone gebeuren.

**CPMERKING:** Draaien is standaard ingeschakeld.

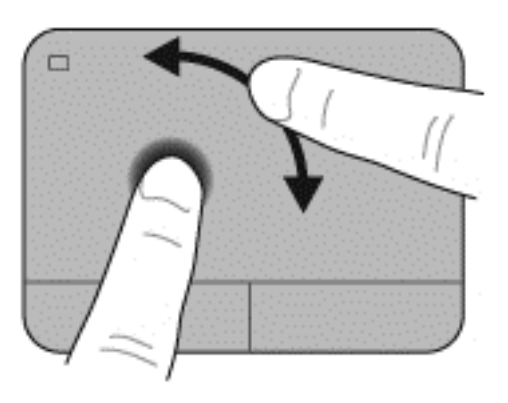

# <span id="page-40-0"></span>**5 Onderhoud**

## **Accu plaatsen of verwijderen**

U plaatst de accu als volgt:

**▲** Plaats de accu in de accuruimte totdat de accu op zijn plaats zit, **(1)**.

De accuontgrendelingen aan de linkerkant vergrendelen de accu automatisch **(2)**. Verschuif de accuvergrendeling (3) om de accu te vergrendelen.

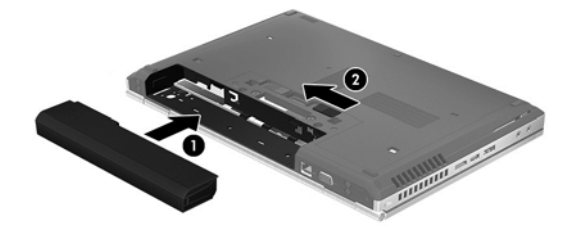

U verwijdert de accu als volgt:

**VOORZICHTIG:** bij het verwijderen van een accu die de enige beschikbare voedingsbron voor de computer vormt, kunnen er gegevens verloren gaan. Sla uw werk op en activeer de hibernationstand of schakel de computer uit via Windows voordat u de accu verwijdert. Zo voorkomt u dat er gegevens verloren gaan.

**▲** Verschuif de accuontgrendeling **(1)** en verwijder de accu **(2)**.

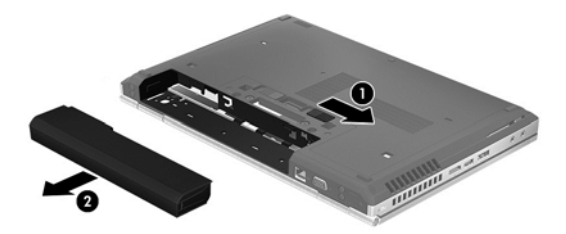

**OPMERKING:** Aanvullende informatie over het gebruik van de accu vindt u in de *Gebruikershandleiding HP Notebookcomputers*.

# <span id="page-41-0"></span>**Harde schijf vervangen of vernieuwen**

**VOORZICHTIG:** neem de volgende richtlijnen in acht om te voorkomen dat gegevens verloren gaan of het systeem vastloopt:

Sluit de computer af voordat u de vaste schijf uit de vaste-schijfruimte verwijdert. Verwijder de vaste schijf niet wanneer de computer aanstaat of in de slaapstand of de hibernationstand staat.

Als u niet weet of de computer is uitgeschakeld of in de hibernationstand staat, zet u de computer aan door op de aan/uit-knop te drukken. Sluit de computer vervolgens af via het besturingssysteem.

### **Vaste schijf verwijderen**

- **1.** Sla uw werk op en sluit de computer af.
- **2.** Ontkoppel de voeding en alle randapparatuur die op de computer is aangesloten.
- **3.** Verwijder de accu.
- **4.** Draai de schroef van het afdekplaatje **(1)**.
- **5.** Verschuif de rechter vergrendeling **(2)** om het afdekplaatje te openen.
- **6.** Koppel de harde schijf los door het afdekplaatje eruit te schuiven **(3)** en verwijder vervolgens de harde schijf **(4)** uit de computer.

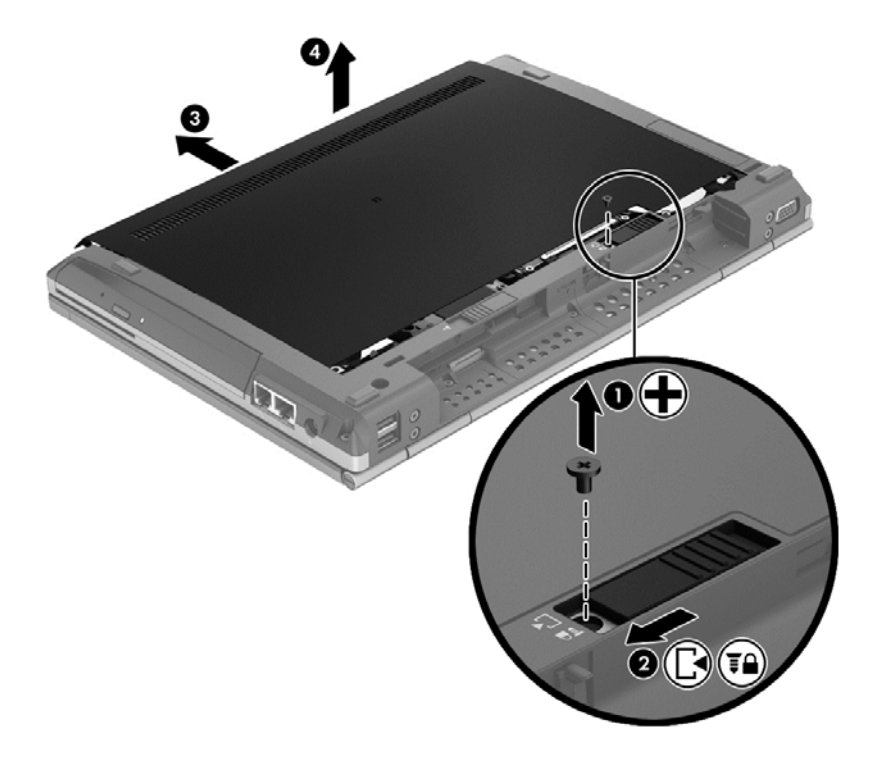

**7.** Verwijder de vier schroeven van de harde schijf **(1)**.

**8.** Trek het lipje van de harde schijf naar links **(2)** en haal de harde schijf uit de computer **(3)**.

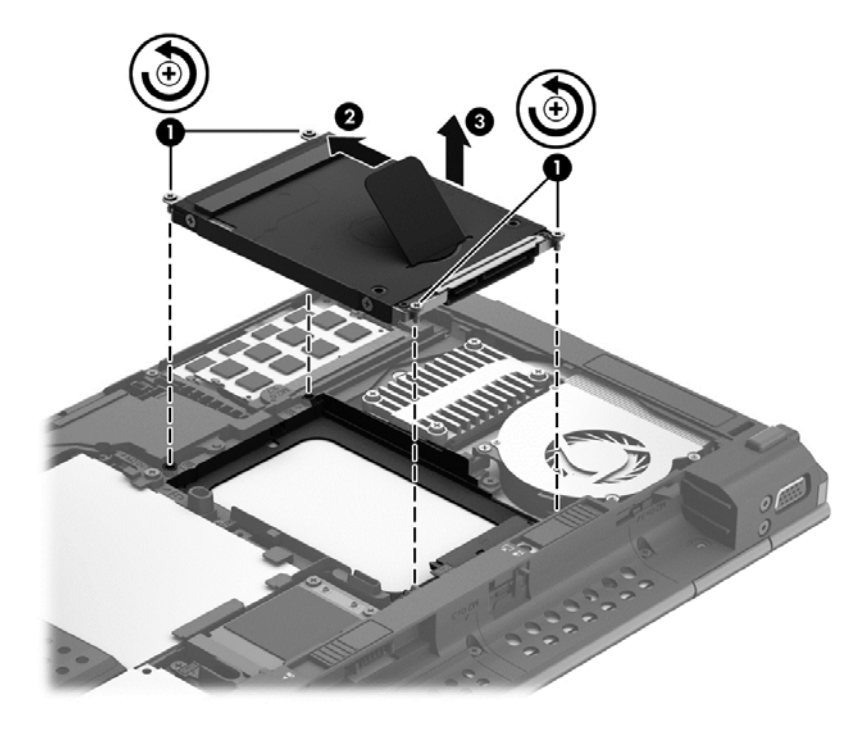

Om een harde schijf te plaatsen, keert u deze procedure om.

## <span id="page-43-0"></span>**Geheugenmodules toevoegen of vervangen**

De computer heeft twee geheugenmodulecompartimenten. U kunt de capaciteit van de computer vergroten door een geheugenmodule in het beschikbare slot voor geheugenuitbreidingsmodules te plaatsen of door een upgrade van de bestaande geheugenmodule in het slot voor de primaire geheugenmodule uit te voeren.

**WAARSCHUWING!** Haal vóór het plaatsen van een geheugenmodule de stekker uit het stopcontact en verwijder alle accu's om het risico van een elektrische schok, brand of schade aan de apparatuur te beperken.

**VOORZICHTIG:** door elektrostatische ontlading kunnen elektronische onderdelen beschadigd raken. Zorg dat u vrij bent van statische elektriciteit door een geaard metalen voorwerp aan te raken voordat u een procedure start.

**CPMERKING:** controleer, voordat u een tweede geheugenmodule toevoegt om met een tweekanaals configuratie te werken, of beide geheugenmodules identiek zijn.

Een geheugenmodule toevoegen of vervangen:

A **VOORZICHTIG:** neem de volgende richtlijnen in acht om te voorkomen dat gegevens verloren gaan of het systeem vastloopt:

Zet de computer uit voordat u geheugenmodules toevoegt of vervangt. Verwijder de geheugenmodule niet wanneer de computer aan staat of in de Slaapstand of de Sluimerstand staat.

Als u niet weet of de computer is uitgeschakeld of in de sluimerstand staat, zet u de computer aan door op de aan/uit-knop te drukken. Sluit de computer vervolgens af via het besturingssysteem.

- **1.** Sla uw werk op en sluit de computer af.
- **2.** Ontkoppel de voeding en alle randapparatuur die op de computer is aangesloten.
- **3.** Verwijder de accu.
- **4.** Draai de schroef van het afdekplaatje los **(1)**.
- **5.** Verschuif de rechter vergrendeling **(2)** om het afdekplaatje te verwijderen.

<span id="page-44-0"></span>**6.** Verwijder het afdekplaatje door deze eruit te schuiven **(3)** en uit de computer te halen **(4)**.

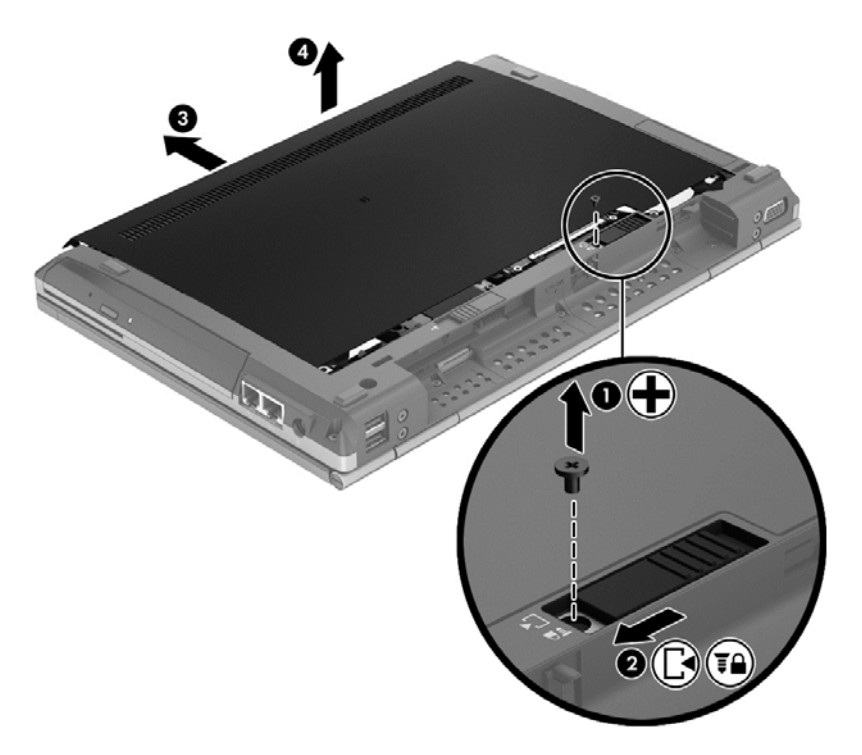

- **7.** Voor het vervangen van een geheugenmodule verwijdert u de bestaande geheugenmodule:
	- **a.** Trek de borgklemmetjes **(1)** aan beide zijden van de geheugenmodule weg. De geheugenmodule komt omhoog.
- <span id="page-45-0"></span>**b.** Pak de geheugenmodule aan de rand vast **(2)**, draai deze 45 graden en trek de module voorzichtig uit het geheugenmoduleslot.
- **VOORZICHTIG:** houd de geheugenmodule alleen vast aan de randen, om schade aan de module te voorkomen. Raak de onderdelen van de geheugenmodule niet aan.

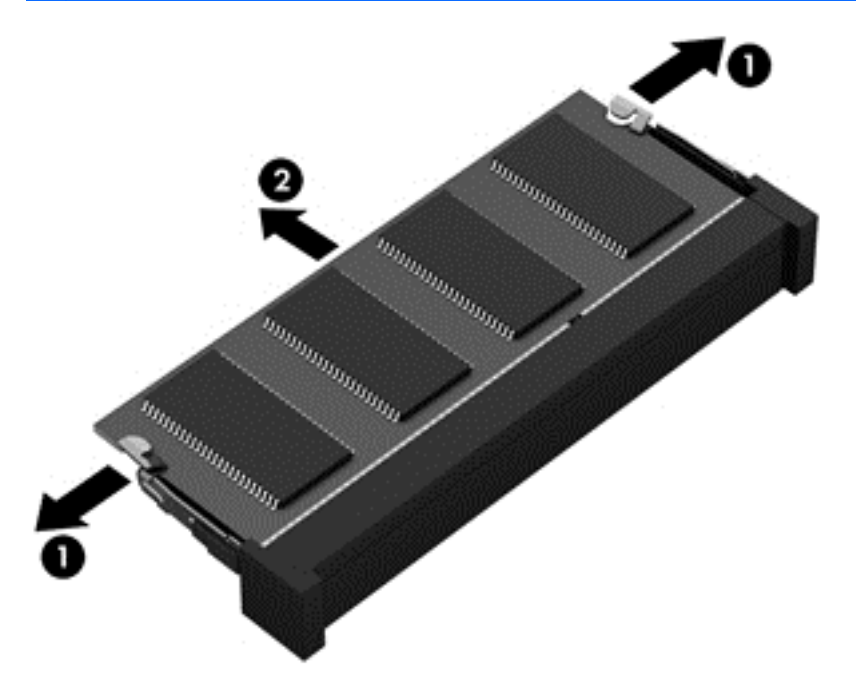

Bewaar een verwijderde geheugenmodule in een antistatische verpakking om de module te beschermen.

**8.** Plaats als volgt een nieuwe geheugenmodule:

**VOORZICHTIG:** houd de geheugenmodule alleen vast aan de randen, om schade aan de module te voorkomen. Raak de onderdelen van de geheugenmodule niet aan.

- **a.** Breng de inkeping **(1)** in de geheugenmodule op één lijn met het nokje in het geheugenmoduleslot.
- **b.** Druk de module onder een hoek van 45 graden ten opzichte van het geheugenmodulecompartiment in het geheugenmoduleslot totdat de module goed op zijn plaats zit **(2)**.
- <span id="page-46-0"></span>**c.** Druk de geheugenmodule **(3)** voorzichtig naar beneden en oefen daarbij druk uit op zowel de linker- als de rechterkant van de geheugenmodule, totdat de borgklemmetjes vastklikken.
	- **VOORZICHTIG:** Zorg ervoor dat u de geheugenmodule niet buigt om schade aan de geheugenmodule te voorkomen.

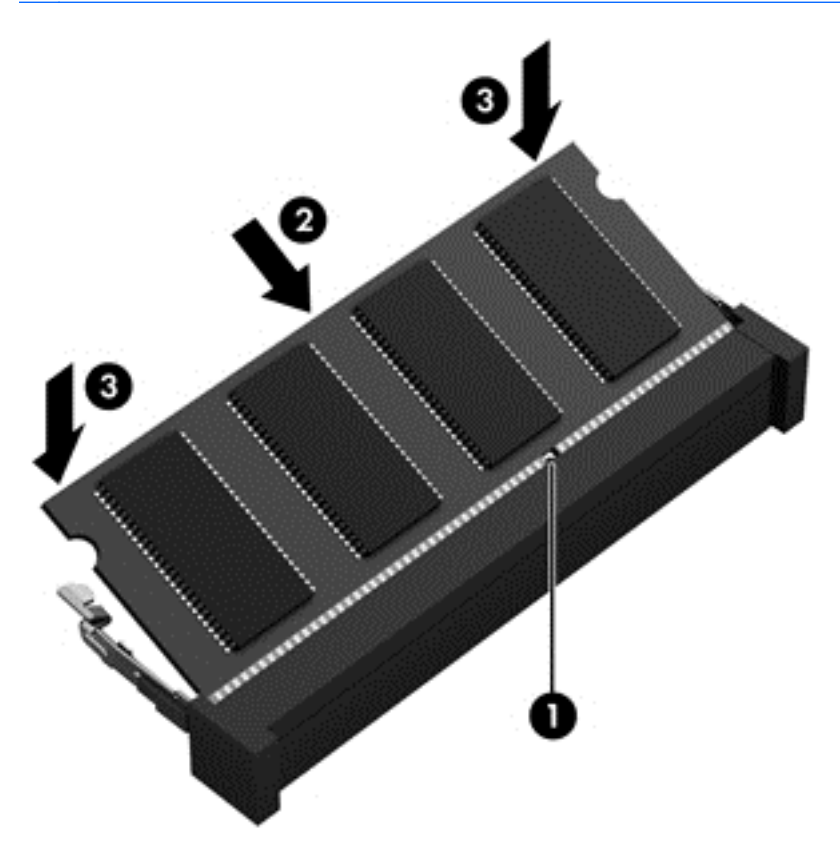

- **9.** Steek de lipjes **(1)** op het afdekplaatje in de uitsparingen op de computer.
- **10.** Schuif het afdekplaatje in de computer **(2)**.
- **11.** Schuif het vergrendeling van het afdekplaatje terug naar rechts **(3)** en plaats het afdekplaatje **(4)** terug.

**12.** Schuif de vergrendeling naar links om het afdekplaatje vast te maken.

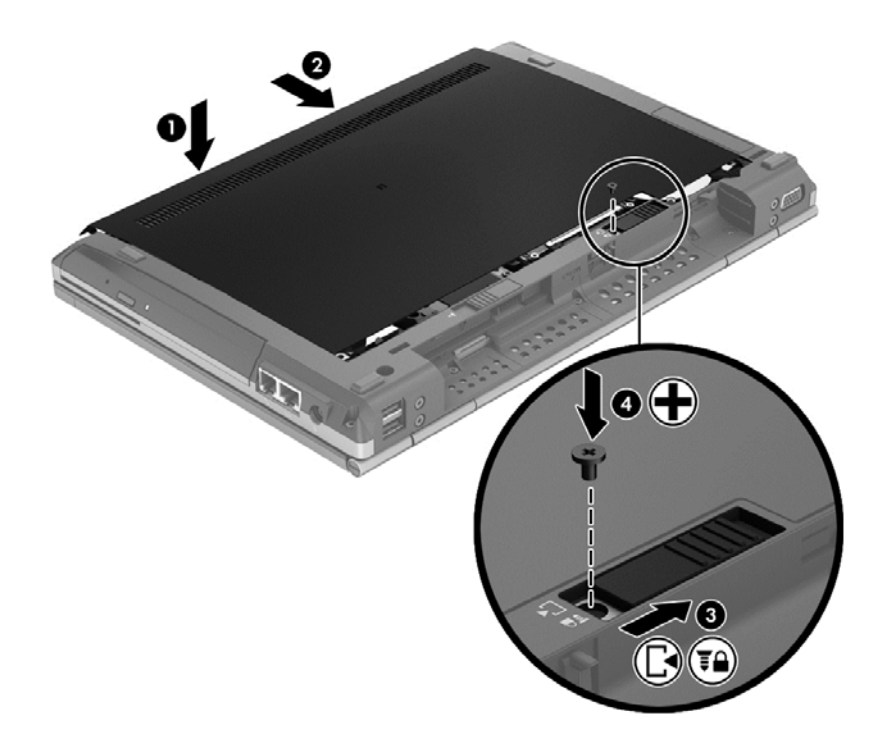

- **13.** De accu terug terugplaatsen.
- **14.** Sluit de voeding en alle externe apparaten op de computer aan.
- **15.** Schakel de computer in.

## <span id="page-48-0"></span>**Update van programma's en stuurprogramma's uitvoeren**

HP raadt u aan om uw programma's en drivers regelmatig bij te werken en te voorzien van de nieuwste versies. Voor ondersteuning in de VS gaat u naar [http://www.hp.com/go/contactHP.](http://www.hp.com/go/contactHP) Voor wereldwijde ondersteuning gaat u naar [http://welcome.hp.com/country/us/en/wwcontact\\_us.html.](http://welcome.hp.com/country/us/en/wwcontact_us.html)

## <span id="page-49-0"></span>**Computer schoonmaken**

### **Schoonmaakproducten**

Gebruik de volgende producten om de computer veilig schoon te maken en te desinfecteren:

- Dimethyl benzyl ammonium chloride 0,3 procent maximale concentratie (bijvoorbeeld: kiemdodende wegwerpdoekjes. Deze doekjes zijn er van een aantal merken).
- Glasreiniger zonder alcohol
- **Zeepsop (op basis van milde zeep)**
- Droge microvezelschoonmaakdoek of zemen lap (antistatisch, zonder olie)
- Antistatische doekjes

**VOORZICHTIG:** vermijd de volgende schoonmaakproducten:

Sterke oplosmiddelen, zoals alcohol, aceton, ammoniumchloride, methyleenchloride en koolwaterstoffen. Deze kunnen het oppervlak van de computer onherstelbaar beschadigen.

Vezelhoudende materialen, zoals papieren zakdoekjes, die krassen kunnen veroorzaken op de computer. In de loop van de tijd kunnen er vuildeeltjes en reinigingsmiddelen in de krassen achterblijven.

### **Schoonmaakprocedures**

Volg de procedures in dit gedeelte om de computer veilig schoon te maken.

**WAARSCHUWING!** Probeer de computer niet schoon te maken terwijl die is ingeschakeld, om het risico van elektrische schokken of schade aan onderdelen te beperken.

Schakel de computer uit.

Koppel de computer los van een externe voedingsbron.

Koppel alle externe apparaten met eigen voeding los.

**VOORZICHTIG:** Spuit geen schoonmaakmiddelen of vloeistoffen rechtstreeks op het oppervlak van de computer. Vloeistoffen die op het oppervlak terechtkomen, kunnen onherstelbare schade toebrengen aan interne onderdelen.

### **Beeldscherm schoonmaken**

Veeg het beeldscherm voorzichtig schoon met een zachte, pluisvrije doek die is bevochtigd met een *alcoholvrij* glasreinigingsmiddel. Controleer of het display droog is voordat u het beeldscherm sluit.

### **Zijkanten en bovenkant schoonmaken**

Gebruik voor het reinigen en desinfecteren van de zijkanten en het deksel een zachte microvezeldoek of een zeemlap die bevochtigd is met een van de eerder genoemde reinigingsmiddelen, of gebruik een aanvaardbaar bacteriedodend wegwerpdoekje.

**CPMERKING:** wanneer u de bovenkant van de computer schoonmaakt, veegt u in een cirkelbeweging om vuil en stofdeeltjes te verwijderen.

### <span id="page-50-0"></span>**Touchpad en toetsenbord schoonmaken**

- **WAARSCHUWING!** Gebruik geen stofzuigeraccessoires om het toetsenbord te reinigen, om het risico van een elektrische schok of schade aan interne onderdelen te beperken. Een stofzuiger kan stofdeeltjes op het oppervlak van het toetsenbord achterlaten.
- **A VOORZICHTIG:** zorg bij het schoonmaken van het touchpad en het toetsenbord dat er geen vloeistoffen tussen de toetsen komen. Hierdoor kunnen interne componenten blijvend beschadigd raken.
	- Om het touchpad en het toetsenbord schoon te maken en te desinfecteren, gebruikt u een zachte microvezeldoek of een zemen lap die is bevochtigd met een van de schoonmaakoplossingen die eerder zijn beschreven. U kunt ook een kiemdodend wegwerpdoekje gebruiken.
	- Gebruik een spuitbus met perslucht met een verlengstuk om te voorkomen dat toetsen blijven hangen en om stof, pluisjes en vuildeeltjes te verwijderen van het toetsenbord.

# <span id="page-51-0"></span>**6 Back-up en herstel**

Ter bescherming van uw informatie gebruikt u Back-up en terugzetten van Windows om back-ups te maken van afzonderlijke bestanden en mappen, om back-ups te maken van de volledige vaste schijf (alleen bepaalde modellen), om systeemherstelschijven te maken (alleen bepaalde modellen) of om systeemherstelpunten te maken. In het geval van een systeemfout kunt u de back-upbestanden gebruiken om de inhoud van de computer terug te zetten.

Windows Back-up en terugzetten biedt de volgende opties:

- Een herstelschijf maken met de optische-schijfeenheid (alleen bepaalde modellen) of een optionele externe optische-schijfeenheid.
- Back-up maken van uw gegevens
- Een systeemimage maken (alleen bepaalde modellen);
- Automatische back-ups plannen (alleen bepaalde modellen);
- Systeemherstelpunten maken;
- Afzonderlijke bestanden terugzetten;
- Eerdere toestand van het systeem herstellen;
- Informatie terugzetten met herstelprogramma's.

**OPMERKING:** Zoek deze onderwerpen in Help en ondersteuning voor meer gedetailleerde instructies.

In het geval van een onstabiel systeem raadt HP aan om de herstelprocedures af te drukken en deze te bewaren voor toekomstig gebruik.

**OPMERKING:** Windows bevat de functie Gebruikersaccountbeheer om de beveiliging van de computer te verbeteren. Mogelijk wordt om uw toestemming of wachtwoord gevraagd bij taken als het installeren van software, het uitvoeren van hulpprogramma's of het wijzigen van Windowsinstellingen. Raadpleeg Help en Ondersteuning voor meer informatie.

## <span id="page-52-0"></span>**Herstelmedia maken met HP Recovery Disc Creator**

HP Recovery Disc Creator is een softwareprogramma dat u van een alternatieve manier voorzien om media te herstellen. Nadat u de computer heeft ingesteld, kunt u herstelde media maken door de HP Recovery Disc Creator te gebruiken. Deze herstelde media voert een systeemherstel uit als de harde schijf beschadigd is. Een systeemherstel installeert het besturingssysteem Windows® en programma's die in de fabriek zijn geïnstalleerd opnieuw en configureert vervolgens de instellingen voor de programma's.

De HP Recovery Disc Creator kan als volgt twee soorten herstel-DVD's maken:

- Windows DVD—Installeert het besturingssysteem zonder aanvullende drivers of toepassingen. Door deze selectie te kiezen, wordt een DVD gemaakt die het originele besturingssysteem herstelt en de softwareprogramma's die in de fabriek zijn geïnstalleerd.
- Driver DVD—Installeert alleen specifieke drivers en toepassingen, op dezelfde wijze als het hulpprogramma HP Software Setup drivers en toepassingen installeert.

### **Herstelmedia maken**

**CPMERKING:** De herstelmedia van het besturingssysteem kan slechts eenmalig worden gemaakt. Daarna zal de optie voor het maken van deze media niet langer beschikbaar zijn.

- **1.** Selecteer **Start > Alle Programma's > Beveiliging en Bescherming > HP Recovery Disc Creator**.
- **2.** Selecteer **Driver DVD** of **Windows DVD**.
- **3.** Selecteer de driver voor het branden van de herstelmedia in de vervolgkeuzelijst.
- **4.** Klik op de knop **Branden** om het brandproces te starten.

### **Back-up maken van uw gegevens**

In het geval van een systeemfout kunt u het systeem herstellen in de staat van de recentste back-up. Het is verstandig om direct na het instellen van de software met de HP Recovery Disc Creator een set systeemreparatieschijven te maken (alleen bepaalde modellen) door de geïnstalleerde optischeschijfeenheid te gebruiken (alleen bepaalde modellen) of een optionele externe optischeschijfeenheid en een back-up te maken van uw systeem. Als u nieuwe software en gegevensbestanden toevoegt, moet u periodiek back-ups van het systeem blijven maken om altijd een redelijk actuele back-up achter de hand te hebben. Met de systeemherstelschijven (alleen bepaalde modellen) kunt u de computer opstarten en het besturingssysteem herstellen wanneer het systeem instabiel is geworden of niet meer werkt. In het geval dat het systeem niet meer werkt, kunt u de eerste en volgende back-ups gebruiken om uw gegevens en instellingen te herstellen.

U kunt een back-up maken van uw gegevens op een optionele externe vaste schijf, op een netwerkschijfeenheid of op schijven.

Houd bij het maken van back-ups rekening met het volgende:

- Sla persoonlijke bestanden op in de bibliotheek Documenten en maak hiervan periodiek een back-up.
- Maak een back-up van sjablonen die zijn opgeslagen bij de bijbehorende programma's.
- <span id="page-53-0"></span>Sla aangepaste instellingen in een venster, werkbalk of menubalk op door een schermopname van uw instellingen te maken. Een schermopname kan veel tijd besparen als u opnieuw uw voorkeuren moet instellen.
- Als u een back-up op schijven maakt, kunt u een van de volgende schijftypen gebruiken (apart aan te schaffen): cd-r, cd-rw, dvd+r, dvd+r dl, dvd-r, dvd-r dl of dvd±rw. Welke schijven u gebruikt, hangt af van het type optischeschijfeenheid dat u gebruikt.

**OPMERKING:** Op dvd's of dubbellaags dvd's (DL) kunnen meer gegevens worden opgeslagen dan op cd's, zodat u minder schijven nodig heeft voor het maken van back-ups.

Als u een back-up op schijven maakt, nummert u de schijven voordat u ze in de externe optischeschijfeenheid plaatst.

U maakt als volgt een back-up met behulp van:

**CPMERKING:** Zorg dat de computer is aangesloten op een netvoedingsbron voordat u het backupproces start.

**OPMERKING:** Het back-upproces kan meer dan een uur in beslag nemen, afhankelijk van de bestandsgrootte en de snelheid van de computer.

- **1.** Selecteer **Start > Alle Programma's > Onderhoud > Back-up en Herstel**.
- **2.** Volg de instructies op het scherm om de back-up in te stellen, een systeemimage te maken (alleen bepaalde modellen) of een systeemherstelschijf te maken (alleen bepaalde modellen).

### **Volledig systeem herstellen.**

In geval van een systeemstoring of instabiliteit, beschikt de computer over de volgende hulpprogramma's om uw bestanden te herstellen:

- Hulpprogramma's voor herstel in Windows: U kunt 'Back-up maken en terugzetten' van Windows gebruiken om informatie te herstellen waarvan u eerder een back-up heeft gemaakt. U kunt ook gebruikmaken van Windows Opstartherstel om problemen te verhelpen die voorkomen dat Windows correct opstart.
- f11 herstelprogramma's: Met de f11- herstelprogramma's kunt u de oorspronkelijke kopie van de vaste schijf herstellen. De kopie bevat het Windows-besturingssysteem en alle softwareprogramma's die in de fabriek zijn geïnstalleerd.
- **OPMERKING:** Als u de computer niet kunt opstarten en de eerder gemaakte systeemherstelschijven (alleen bepaalde modellen) niet kunt gebruiken, moet u een dvd met het besturingssysteem Windows 7 aanschaffen om de computer opnieuw op te starten en het besturingssysteem te herstellen. Raadpleeg [Dvd met het besturingssysteem Windows 7 gebruiken](#page-55-0) [\(afzonderlijk aan te schaffen\) op pagina 48](#page-55-0) voor aanvullende informatie.

### **Windows herstelprogramma's gebruiken**

Ga als volgt te werk als u informatie wilt herstellen waarvan u eerder een back-up hebt gemaakt:

- **1.** Selecteer **Start > Alle Programma's > Onderhoud > Back-up en Herstel**.
- **2.** Volg de instructies op het scherm om de systeeminstellingen, de computer (alleen bepaalde modellen) of uw bestanden te herstellen.

Ga als volgt te werk als u uw informatie wilt herstellen met Windows Opstartherstel:

- <span id="page-54-0"></span>**VOORZICHTIG:** Met Windows Opstartherstel wordt de inhoud van de vaste schijf volledig gewist en wordt de vaste schijf opnieuw geformatteerd. Alle bestanden die u heeft gemaakt en alle software die u heeft geïnstalleerd op de computer, worden definitief verwijderd. Wanneer het herformatteren is voltooid, herstelt de herstelprocedure het besturingssysteem en de stuurprogramma's, software en hulpprogramma's vanaf de back-up die voor herstel is gebruikt.
	- **1.** Maak indien mogelijk een back-up van al uw persoonlijke bestanden.
	- **2.** Controleer indien mogelijk of de Windows-partitie en de HP herstelpartitie aanwezig zijn.

U zoekt de Windows-partitie als volgt op: klik op **Start > Computer**.

Klik op **Start**, klik met de rechtermuisknop op **Computer**, klik op **Beheren** en vervolgens op **Schijfbeheer** om de HP-herstelpartitie op te zoeken.

**CPMERKING:** Als de HP-herstelpartitie is verwijderd, zal de f11 hersteloptie niet functioneren. Als de Windows-partitie en de HP herstelpartitie niet vermeld staan, moet u het besturingssysteem en de programma's herstellen met behulp van de dvd met het besturingssysteem Windows 7 en de schijf *Driver Recovery* (Herstel van stuurprogramma's) (beide afzonderlijk aan te schaffen). Raadpleeg voor aanvullende informatie [Dvd met het](#page-55-0) [besturingssysteem Windows 7 gebruiken \(afzonderlijk aan te schaffen\) op pagina 48.](#page-55-0)

- **3.** Als de Windows-partitie en de HP herstelpartitie wel vermeld staan, start u de computer opnieuw op en drukt u op f8 voordat het besturingssysteem Windows wordt geladen.
- **4.** Selecteer **Opstartherstel**.
- **5.** Volg de instructies op het scherm.

**CPMERKING:** Voor aanvullende informatie over het herstellen van informatie met de Windowshulpprogramma's zoekt u naar deze onderwerpen in Help en ondersteuning.

### **f11-herstelprogramma's gebruiken**

A **VOORZICHTIG:** Met f11 herstelprogramma's wordt de inhoud van de vaste schijf volledig gewist en wordt de vaste schijf opnieuw geformatteerd. Alle bestanden die u heeft gemaakt en alle software die u heeft geïnstalleerd op de computer, worden definitief verwijderd. Het f11- herstelprogramma installeert het besturingssysteem en HP programma's en stuurprogramma's die in de fabriek zijn geïnstalleerd opnieuw. Software die niet in de fabriek is geïnstalleerd, moet opnieuw worden geïnstalleerd.

Ga als volgt te werk om de kopie van de oorspronkelijke vaste schijf te herstellen met f11:

- **1.** Maak indien mogelijk een back-up van al uw persoonlijke bestanden.
- **2.** Controleer indien mogelijk of de HP Herstelpartitie aanwezig is. klik op **Start**, klik met de rechtermuisknop op **Computer**, klik op **Beheren** en vervolgens op **Schijfbeheer**.
- **OPMERKING:** Als de HP herstelpartitie niet vermeld staat, moet u het besturingssysteem en de programma's herstellen met behulp van de dvd met het besturingssysteem Windows 7 en de schijf *Driver Recovery* (Herstel van stuurprogramma's) (beide afzonderlijk aan te schaffen). Raadpleeg voor aanvullende informatie over [Dvd met het besturingssysteem Windows 7](#page-55-0) [gebruiken \(afzonderlijk aan te schaffen\) op pagina 48.](#page-55-0)
- **3.** Als de HP herstelpartitie wel vermeld staat, start u de computer opnieuw op en drukt u op esc wanneer het bericht "Press the ESC key for Startup Menu" (Druk op de ESC-toets voor het startmenu) onder aan het scherm verschijnt.
- <span id="page-55-0"></span>**4.** Druk op f11 als het bericht "Press <F11> for recovery" (Druk op f11 voor herstellen) op het scherm wordt weergegeven.
- **5.** Volg de instructies op het scherm.

### **Dvd met het besturingssysteem Windows 7 gebruiken (afzonderlijk aan te schaffen)**

Dvd met het besturingssysteem Windows 7 gebruiken (afzonderlijk aan te schaffen) Raadpleeg voor ondersteuning vanuit de VS [http://www.hp.com/go/contactHP.](http://www.hp.com/go/contactHP) Raadpleeg voor ondersteuning wereldwijd [http://welcome.hp.com/country/us/en/wwcontact\\_us.html.](http://welcome.hp.com/country/us/en/wwcontact_us.html) U kunt de dvd ook telefonisch bestellen bij onze Klantenondersteuning. Raadpleeg het boekje *Worldwide Telephone Numbers* (Telefoonnummers voor wereldwijde ondersteuning) dat bij de computer is geleverd voor contactinformatie.

**VOORZICHTIG:** Als u een dvd met het besturingssysteem Windows 7 gebruikt, wordt de inhoud van de vaste schijf volledig gewist en wordt de vaste schijf geformatteerd. Alle bestanden die u heeft gemaakt en alle software die u heeft geïnstalleerd op de computer, worden definitief verwijderd. Wanneer het formatteren gereed is, herstelt u via het herstelproces het besturingssysteem, de stuurprogramma's, de software en de hulpprogramma's.

U start als volgt een herstelactie met een dvd met het besturingssysteem Windows 7:

**OPMERKING:** Dit proces kan enkele minuten duren.

- **1.** Maak indien mogelijk een back-up van al uw persoonlijke bestanden.
- **2.** Start de computer opnieuw op en plaats de dvd met het besturingssysteem Windows 7 in de optischeschijfeenheid voordat het besturingssysteem Windows wordt geladen.
- **3.** Druk op een toets op het toetsenbord als dit wordt gevraagd.
- **4.** Volg de instructies op het scherm.
- **5.** Klik op **Volgende**.
- **6.** Selecteer **Uw computer herstellen**.
- **7.** Volg de instructies op het scherm.

Nadat het herstel is voltooid:

- **1.** Werp de schijf Besturingssysteem Windows 7 uit en plaats de schijf *Driverherstel*
- **2.** Installeer eerst de Drivers voor de Hardware en vervolgens de Aanbevolen Toepassingen.

# <span id="page-56-0"></span>**7 Ondersteuning**

### **Contact opnemen met onze klantenondersteuning**

Indien de informatie in deze gebruikershandleiding, in de *Gebruikershandleiding HP Notebookcomputers* of in de Help en Ondersteuning uw vragen niet beantwoordt, kunt u contact opnemen met klantenondersteuning. Raadpleeg voor ondersteuning vanuit de VS [http://www.hp.com/](http://www.hp.com/go/contactHP) [go/contactHP](http://www.hp.com/go/contactHP). Raadpleeg voor ondersteuning wereldwijd [http://welcome.hp.com/country/us/en/](http://welcome.hp.com/country/us/en/wwcontact_us.html) [wwcontact\\_us.html.](http://welcome.hp.com/country/us/en/wwcontact_us.html)

Hier kunt u:

Online chatten met een technicus van HP.

**OPMERKING:** Wanneer de ondersteuning chat niet beschikbaar is in een bepaalde taal, is deze beschikbaar in het Engels.

- Ondersteuning per e-mail.
- **•** Telefoonnummers voor ondersteuning vinden.
- Een Servicecentrum van HP vinden.

## <span id="page-57-0"></span>**Labels**

De labels die zijn aangebracht op de computer, bieden informatie die u nodig kunt hebben wanneer u problemen met het systeem probeert op te lossen of wanneer u de computer in het buitenland gebruikt:

Servicelabel: biedt belangrijke informatie, waaronder:

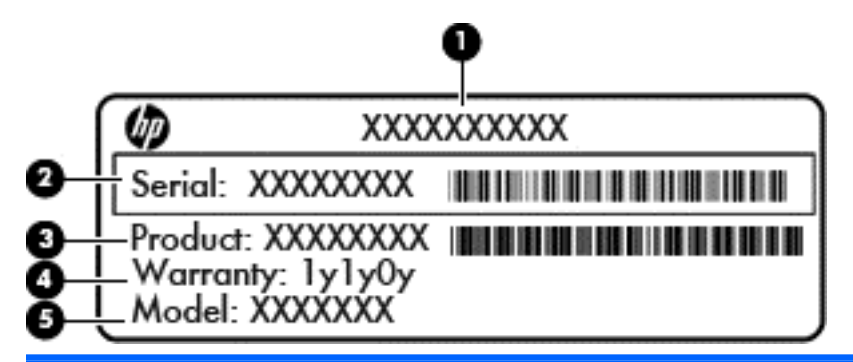

**Onderdeel**

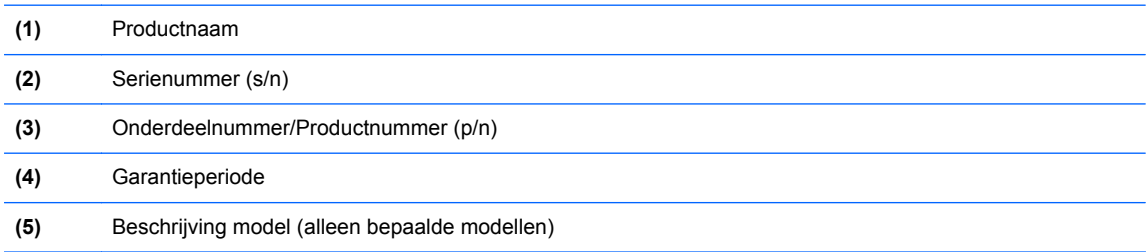

Houd deze gegevens bij de hand wanneer u contact opneemt met de technische ondersteuning. Het servicelabel bevindt zich in de accuruimte.

- Certificaat van echtheid van Microsoft®: bevat de Windows-productcode. U kunt de productcode nodig hebben wanneer u een update van het besturingssysteem wilt uitvoeren of problemen met het systeem wilt oplossen. Het certificaat van echtheid van Microsoft bevindt zich in de accuruimte.
- Label met kennisgevingen: bevat kennisgevingen betreffende het gebruik van de computer. Het label met kennisgevingen bevindt zich in de accuruimte.
- Label(s) met keurmerk voor draadloze communicatie (alleen bepaalde modellen): bevatten informatie over optionele apparatuur voor draadloze communicatie en de keurmerken van diverse landen waar de apparatuur is goedgekeurd en toegestaan voor gebruik. Als uw computermodel is voorzien van een of meer apparaten voor draadloze communicatie, is de computer voorzien van een of meer van deze certificaatlabels. U heeft deze informatie wellicht nodig wanneer u de computer in het buitenland wilt gebruiken. Labels met keurmerken voor apparatuur voor draadloze communicatie bevinden zich in de accuruimte.
- SIM-label (Subscriber Identity Module, alleen bepaalde modellen): bevat de ICCID (Integrated Circuit Card Identifier) van de SIM-kaart. Dit label bevindt zich in de accuruimte.
- Label met serienummer van HP-module voor mobiel breedband (alleen bepaalde modellen): bevat het serienummer van de HP-module voor mobiel breedband. Dit label bevindt zich in de accuruimte.

# <span id="page-58-0"></span>**8 Specificaties**

### **Ingangsvermogen**

De gegevens over elektrische voeding in dit gedeelte kunnen van pas komen als u internationaal wilt reizen met de computer.

De computer werkt op gelijkstroom, die kan worden geleverd via netvoeding of via een voedingsbron voor gelijkstroom. De netvoedingsbron moet 100-240 V, 50-60 Hz als nominale specificaties hebben. Hoewel de computer kan worden gevoed via een aparte gelijkstroomvoedingsbron, wordt u dringend aangeraden de computer alleen aan te sluiten via een netvoedingsadapter of een gelijkstroombron die door HP is geleverd en goedgekeurd voor gebruik met deze computer.

De computer is geschikt voor gelijkstroom binnen de volgende specificaties.

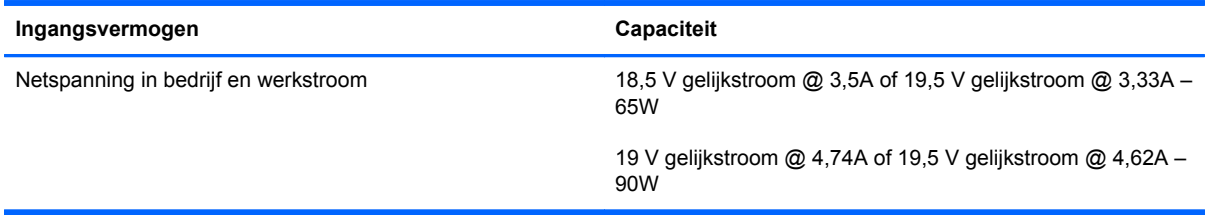

**OPMERKING:** dit product is ontworpen voor IT-elektriciteitsnetten in Noorwegen met een fasefasespanning van maximaal 240 V wisselspanning.

**OPMERKING:** de bedrijfsspanning en werkstroom van de computer vindt u op het label met kennisgevingen.

# <span id="page-59-0"></span>**Omgevingsvereisten**

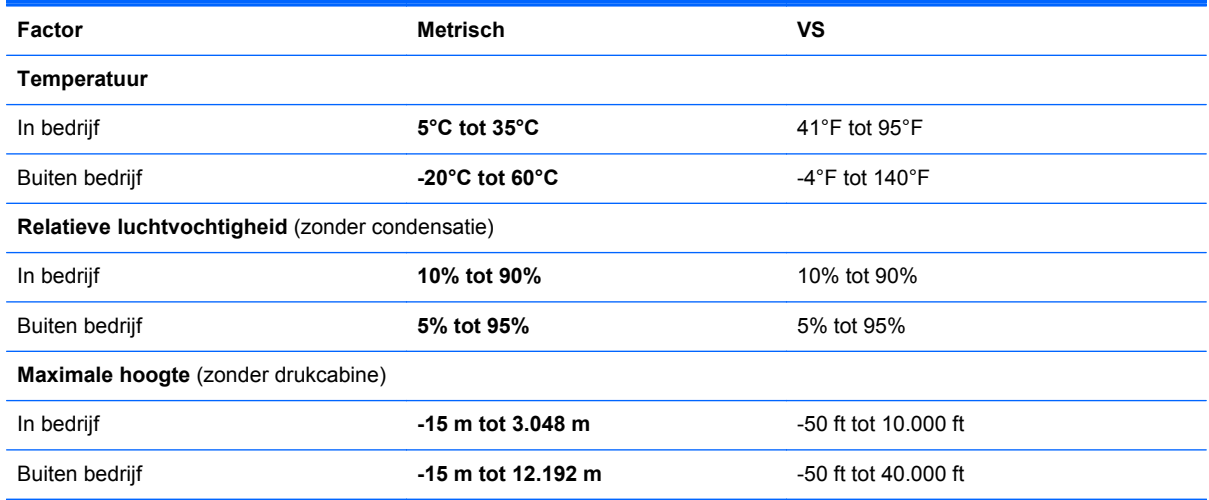

# <span id="page-60-0"></span>**Index**

### **A**

Aan/uit-knop, herkennen [8](#page-15-0) Aan/uit-lampje [6](#page-13-0) Aan/uit-lampje, herkennen [11](#page-18-0) Aanwijsapparaten, voorkeuren instellen [28](#page-35-0) Accu, vervangen [33](#page-40-0) Acculampje [11](#page-18-0) Accuontgrendeling [17](#page-24-0) Accuruimte [17](#page-24-0), [50](#page-57-0) Afdekplaatje service, herkennen [17](#page-24-0) Antennes voor draadloze communicatie, herkennen [16](#page-23-0) Audio-ingang (microfooningang), herkennen [12](#page-19-0) Audio-uitgang (hoofdtelefoonuitgang) herkennen [12](#page-19-0)

#### **B**

Backup and Restore (Back-up en herstel) [46](#page-53-0) Beeldscherm, toetsen voor helderheid [25](#page-32-0) Beeldschermen, schakelen tussen [25](#page-32-0) Besturingssysteem Label met Microsoft certificaat van echtheid [50](#page-57-0) Productcode [50](#page-57-0) Beveiliging [13](#page-20-0) Bluetooth, herkennen compartiment [18](#page-25-0) Bluetooth label [50](#page-57-0)

### **C**

Caps Lock-lampje, herkennen [7](#page-14-0) Certificaat van echtheid, label [50](#page-57-0) Computer schoonmaken [42](#page-49-0) Connector, netvoeding [14](#page-21-0)

#### **D**

Dockingconnector herkennen [13](#page-20-0) Draadloos netwerk, verbinding [20](#page-27-0) Draadloos netwerk (WLAN), apparatuur nodig [21](#page-28-0) Draadloze communicatie, knop herkennen [8](#page-15-0) Draadloze communicatie, lampje [6,](#page-13-0) [11](#page-18-0) Draadloze router, configureren [22](#page-29-0) Draaiende Touchpadbeweging [32](#page-39-0)

### **E**

eSATA/USB 2.0 combipoort, herkennen [12](#page-19-0) Esc-toets, herkennen [10](#page-17-0) ExpressCard-slot, herkennen [12](#page-19-0) Externemonitorpoort [15](#page-22-0)

### **F**

F11-herstelprogramma [47](#page-54-0) Functietoetsen, herkennen [24](#page-31-0)

### **G**

Geheugenmodule plaatsen [38](#page-45-0) terugplaatsen [36](#page-43-0) Geheugenmodulecompartiment, afdekplaatje terugplaatsen [39](#page-46-0) Geheugenmoduleslot, verwijderen [37](#page-44-0)

Geïntegreerde webcam, lampje herkennen [16](#page-23-0) Geïntegreerd numeriek toetsenblok, herkennen [10](#page-17-0) Geluidsvolume, toetsen Geluid uit [9](#page-16-0) Geluid uit, lampje herkennen [6](#page-13-0)

### **H**

Harde schijf herstellen [47](#page-54-0) Herstellen, vaste schijf [47](#page-54-0) Herstelpartitie [47](#page-54-0) Hoofdtelefoonuitgang (audiouitgang) [12](#page-19-0) **Hotkeys** helderheid van beeldscherm verhogen [25](#page-32-0)

### **I**

In-/uitgangen [14](#page-21-0) Audio-ingang (microfoon) [12](#page-19-0) Audio-uitgang (hoofdtelefoon) [12](#page-19-0) RJ-11 (modem) [14](#page-21-0) In-/uitzoomen, touchpadbeweging [31](#page-38-0) Ingangsvermogen [51](#page-58-0) Ingebed numeriek toetsenblok, herkennen [25](#page-32-0) Installatie, WLAN [21](#page-28-0) Instellen draadloze communicatie [21](#page-28-0) Interne microfoons, herkennen [16](#page-23-0) Internetverbinding instellen [21](#page-28-0) ISP, gebruiken [20](#page-27-0)

**K**

Kennisgevingen Label met kennisgevingen [50](#page-57-0) Labels met keurmerk voor draadloze communicatie [50](#page-57-0) Keurmerk voor draadloze communicatie, label [50](#page-57-0) Knijpen, touchpadbeweging [31](#page-38-0) Knoppen aan/uit [8](#page-15-0) Draadloze communicatie [8](#page-15-0) linkerknop van touchpad [5](#page-12-0) rechterknop van touchpad [5](#page-12-0) Touchpad [4](#page-11-0)

### **L**

Label met Microsoft certificaat van echtheid [50](#page-57-0) Labels Bluetooth [50](#page-57-0) Certificaat van echtheid van Microsoft [50](#page-57-0) HP module voor mobiel breedband [50](#page-57-0) Kennisgevingen [50](#page-57-0) Keurmerk voor draadloze communicatie [50](#page-57-0) Service [50](#page-57-0) SIM [50](#page-57-0) WLAN [50](#page-57-0) Lampjes aan/uit [6](#page-13-0) Accu [11](#page-18-0) caps lock [7](#page-14-0) draadloze communicatie [6](#page-13-0) Draadloze communicatie [11](#page-18-0) Elektrische voeding [11](#page-18-0) Geluid uit [6](#page-13-0) Num Lock [6](#page-13-0) Schijfeenheid [11](#page-18-0) touchpad [7](#page-14-0) webcam [16](#page-23-0) Luidspreker, herkennen [18](#page-25-0)

#### **M**

Mediakaartlezer herkennen [12](#page-19-0) Menutoets, herkennen [10](#page-17-0) Microfooningang (audio-ingang), herkennen [12](#page-19-0)

Muis, externe Voorkeuren instellen [28](#page-35-0) Muisbesturing [4](#page-11-0) Linkerknop [4](#page-11-0) Rechterknop [5](#page-12-0)

### **N**

Netvoedingsconnector, herkennen [14](#page-21-0) Num lock, extern toetsenblok [27](#page-34-0) Num lock-lampje [6](#page-13-0)

### **O**

Omgevingsvereisten [52](#page-59-0) Onderdelen Achterkant [15](#page-22-0) beeldscherm [16](#page-23-0) bovenkant [4](#page-11-0) linkerkant [14](#page-21-0) onderkant [17](#page-24-0) Rechterkant [12](#page-19-0) voorkant [11](#page-18-0) Ontgrendeling, accu [17](#page-24-0) Optischeschijfeenheid, herkennen [14](#page-21-0) Optischeschijfeenheid, lampje herkennen Lampje van de optischeschijfeenheid [14](#page-21-0)

### **P**

Poorten eSATA/USB 2.0 combipoort [12](#page-19-0) externe monitor [15](#page-22-0) USB 2.0 [15](#page-22-0) USB laden [15](#page-22-0) Productcode [50](#page-57-0) Productnaam en productnummer, van computer [50](#page-57-0)

### **R**

Reizen met computer [50](#page-57-0) RJ-11-modemconnector, herkennen [14](#page-21-0) RJ-45 (-netwerk)connector, herkennen [14](#page-21-0)

#### **S**

Schermweergave, schakelen [25](#page-32-0) Schijfeenheidlampje [11](#page-18-0)

Schuiven, touchpadbeweging [31](#page-38-0) Serienummer [50](#page-57-0) Servicelabel, van computer [50](#page-57-0) SIM-slot, herkennen [18](#page-25-0) Smart Card-lezer, herkennen [14](#page-21-0) Sneltoetsen accuwerktijd [25](#page-32-0) beschrijving [24](#page-31-0) gebruiken [24](#page-31-0) Helderheid van beeldscherm verlagen [25](#page-32-0) schakelen tussen beeldschermen [25](#page-32-0) Slaapstand [24](#page-31-0) volume aanpassen [25](#page-32-0) Sneltoetsen op het toetsenbord, herkennen [24](#page-31-0) Start toets, herkennen [10](#page-17-0) Systeemherstelpunten [44](#page-51-0) Systeemherstelschijf [44](#page-51-0)

### **T**

Toetsen Esc [10](#page-17-0) Functietoetsen, herkennen [10](#page-17-0) Toepassingen [10](#page-17-0) Windows-logo [10](#page-17-0) Toetsenblok, extern gebruiken [27](#page-34-0) num lock [27](#page-34-0) Toetsenblok, geïntegreerd numeriek [10](#page-17-0) Toetsenblok, herkennen [25](#page-32-0) Toetsenbordlampje, herkennen Lampje [16](#page-23-0) Lichtknop [16](#page-23-0) Omgevingslichtsensor [16](#page-23-0) **Touchpad** gebruiken [28](#page-35-0) knoppen [5](#page-12-0) TouchPad, knop herkennen [4](#page-11-0) Touchpadbewegingen Draaien [32](#page-39-0) in-/uitzoomen [31](#page-38-0) knijpen [31](#page-38-0) schuiven [31](#page-38-0) Touchpadlampje, herkennen [7](#page-14-0) Touchpadzone, herkennen [4](#page-11-0)

### **U**

USB-laadpoort [15](#page-22-0) USB-poort, herkennen [12,](#page-19-0) [15](#page-22-0)

### **V**

Vaste schijf verwijderen [34](#page-41-0) Ventilatieopeningen, herkennen [11](#page-18-0), [12,](#page-19-0) [18](#page-25-0) Vingerafdruklezer, herkennen [9](#page-16-0) Volumetoetsen, herkennen [25](#page-32-0) Voor uw computer zorgen [42](#page-49-0)

### **W**

Webcam [16](#page-23-0) Webcam, herkennen [16](#page-23-0) Webcam, lampje herkennen [16](#page-23-0) Windows 7, dvd met besturingssysteem [48](#page-55-0) Windows Back-up en Terugzetten [44](#page-51-0) WLAN aansluiten [21](#page-28-0) Beveiligen [22](#page-29-0) WLAN-antennes, herkennen [16](#page-23-0) WLAN-apparaat [50](#page-57-0) WLAN label [50](#page-57-0) WWAN-antennes, herkennen [16](#page-23-0)